241S4L

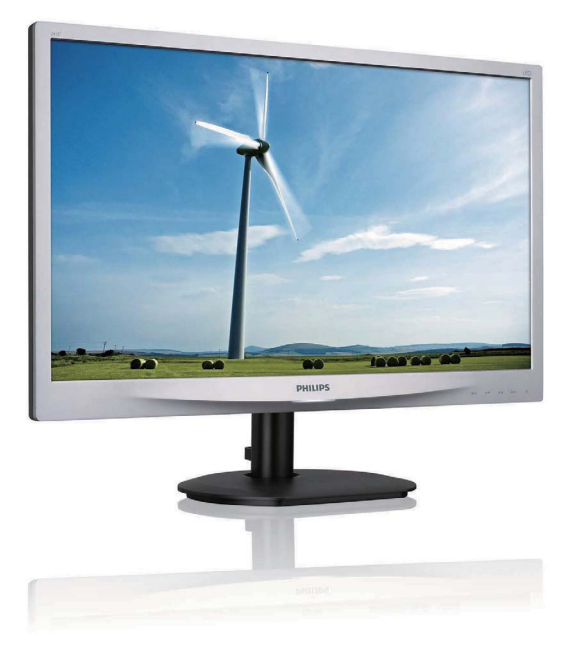

# www.philips.com/welcome

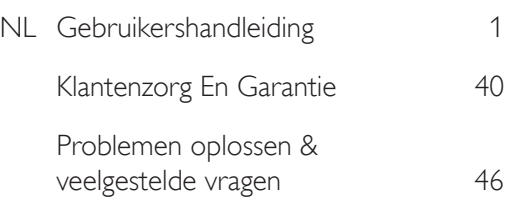

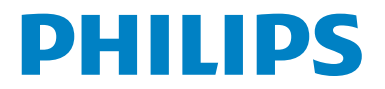

# Inhoudsopgave

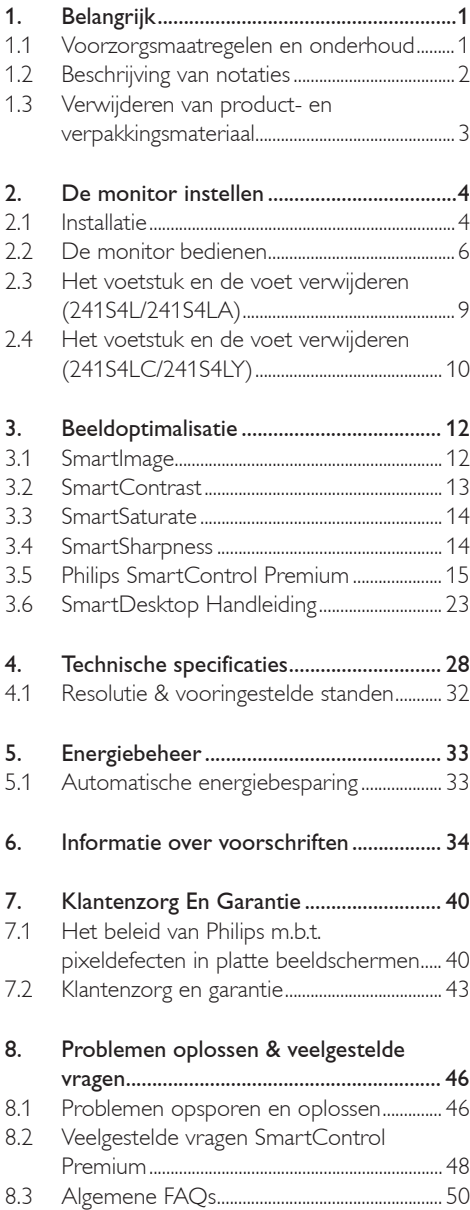

# 1. Belangrijk

Deze elektronische gebruikershandleiding is bedoeld voor iedereen die de Philipsmonitor gebruikt. Neem uw tijd om deze gebruikershandleiding te lezen voordat u de monitor gebruikt. Deze bevat belangrijke informatie en opmerkingen betreffende de bediening van uw monitor.

Deze Philips-garantie is van toepassing, op voorwaarde dat het product op de juiste wijze gebruikt werd, in overeenstemming met de bedieningsinstructies en na overhandiging van de oorspronkelijke factuur of het reçu dat de datum van aankoop, de naam van de dealer en het productienummer van het product aangeeft.

#### 1.1 Voorzorgsmaatregelen en onderhoud

#### **Waarschuwingen**

Het gebruik van bedieningselementen, aanpassingen of procedures die niet in deze documentatie zijn vermeld, kunnen leiden tot blootstelling aan schokken, elektrische gevaren en/of mechanische gevaren.

Lees en volg deze instructies bij het aansluiten en gebruiken van uw computermonitor.

#### Gebruik

- Plaats het beeldscherm niet in direct zonlicht, in zeer sterke lichtstralen en uit de buurt van andere warmtebronnen. Langdurige blootstelling aan een dergelijke omgeving kan resulteren in het verkleuren of beschadigen van dit beeldscherm.
- Verwijder eventuele voorwerpen die in ventilatieopeningen zouden kunnen vallen of een goede koeling van de elektronica van de monitor in de weg staan.
- Zorg ervoor dat de ventilatieopeningen op de kast niet worden afgesloten.
- Let er bij de plaatsing van de monitor op dat de stekker en het stopcontact gemakkelijk toegankelijk zijn.
- Als u de monitor uitschakelt door het netspanningssnoer of de gelijkspanningskabel los te nemen, dient u voor een normale werking 6 seconden te wachten alvorens het netspanningssnoer of de gelijkspanningskabel weer aan te sluiten.
- Gebruik altijd de door Philips meegeleverde, goedgekeurde voedingskabel. Als uw voedingskabel ontbreekt, neem dan contact op met uw lokale servicecentrum. (Zie Customer Care Consumer Information Center)
- Stel de monitor niet bloot aan heftige vibraties of krachtige impact tijdens het gebruik.
- Laat de monitor tijdens gebruik of vervoer nergens tegen aan botsen en laat de monitor niet vallen.

#### **Onderhoud**

- Om uw monitor te beschermen tegen mogelijke schade, mag u geen overmatige kracht op het beeldscherm uitoefenen. Pak de monitor bij de rand vast als u hem wilt verplaatsen; til de monitor niet op met uw hand of vingers op het beeldscherm.
- Haal de stekker uit het stopcontact als u van plan bent de monitor gedurende langere tijd niet te gebruiken.
- Haal de stekker uit het stopcontact als u de monitor wilt reinigen met een licht vochtige doek. Het scherm mag worden afgenomen met een droge doek als de monitor is uitgeschakeld. Gebruik voor de reiniging van uw monitor geen organische oplosmiddelen, zoals alcohol of vloeistoffen op basis van ammoniak.
- Stel de monitor ter voorkoming van elektrische schok of permanente schade aan het apparaat niet bloot aan stof, regen, water of een uitzonderlijk vochtige omgeving.
- Maak de monitor, als deze toch nat is geworden, zo snel mogelijk met een droge doek droog.
- Als er water of een andere stof van buitenaf in de monitor terechtkomt, schakel het apparaat dan direct uit en haal de stekker uit het stopcontact. Verwijder vervolgens het water of de andere stof en stuur de monitor naar een servicecentrum.
- Bewaar of gebruik de monitor niet op locaties die zijn blootgesteld aan hitte, direct zonlicht of extreme koude.
- Om de beste prestaties uit uw monitor te halen en lange tijd plezier te hebben van uw aankoop, dient u de monitor te gebruiken op een plaats die voldoet aan de volgende voorwaarden op het gebied van temperatuur en vochtigheid.
	- Temperatuur: 0-40°C 32-95°F
	- Vochtigheid: 20-80% relatieve luchtvochtigheid

#### Belangrijke informatie voor ingebrand beeld/ ghost-beeld

- Activeer altijd een programma met een bewegende schermbeveiliging wanneer u de monitor onbewaakt achterlaat. Activeer altijd een toepassing voor de periodieke schermvernieuwing als uw monitor ongewijzigde statische inhoud zal weergeven. Een ononderbroken weergave van stilstaande of statische beelden gedurende een langere periode kan een "ingebrand beeld", "nabeeld" of "schaduwbeeld" veroorzaken.
- Dit is een bekend fenomeen in de beeldschermtechnologie. In de meeste gevallen verdwijnt dit "ingebrand beeld", "nabeeld" of "schaduwbeeld" geleidelijk enige tijd nadat de voeding werd uitgeschakeld.

# **Waarschuwing**

Als geen schermbeveiliging wordt gebruikt of als het beeld niet periodiek wordt vernieuwd, kunnen verschijnselen als "inbranden", "beeldschaduw" of "ghosting" optreden. Deze verschijnselen verdwijnen niet en kunnen niet worden gerepareerd. De hierboven vermelde schade wordt niet gedekt door uw garantie.

## Service

- Het deksel van de behuizing dient alleen te worden geopend door gekwalificeerd servicepersoneel.
- Als u een document voor reparatie of integratie nodig hebt, kunt u contact opnemen met uw lokale servicecentrum. (Zie het hoofdstuk "Consumer Information Center")
- Raadpleeg de "Technische specificaties" voor informatie over het transporteren.
- Laat uw monitor niet in een auto/kofferbak onder direct zonlicht achter.

## **Opmerking**

Raadpleeg een servicetechnicus als de monitor niet normaal werkt of als u er niet zeker van bent welke procedure u moet volgen als u de in deze handleiding gegeven bedieningsinstructies hebt opgevolgd.

## 1.2 Beschrijving van notaties

In de volgende paragrafen worden de notatiemethodieken beschreven die in dit document worden gebruikt. Opmerkingen, voorzorgsmaatregelen en waarschuwingen In deze handleiding kunt u tekstblokken aantreffen die zijn voorzien van een pictogram en waarin de tekst vet of cursief is weergegeven. Deze alinea's bevatten opmerkingen, voorzorgsmaatregelen of waarschuwingen. Zij worden als volgt gebruikt:

# **Opmerking**

Dit pictogram vestigt de aandacht op belangrijke gegevens en adviezen die u kunnen helpen uw computersysteem effectiever te gebruiken.

# **Woorzichtig**

Dit pictogram wijst u op informatie waarin u wordt verteld hoe u mogelijke hardwarebeschadiging of dataverlies kunt vermijden.

# **Waarschuwing**

Dit pictogram attendeert op risico's van lichamelijk letsel en op informatie over het voorkomen van zulke problemen.

Sommige waarschuwingen zijn in een andere lay-out weergegeven en niet van een pictogram voorzien. In zulke gevallen betreft het waarschuwingen die worden vermeld omdat dit door een regulerende instantie is voorgeschreven. 1.3 Verwijderen van product- en verpakkingsmateriaal

Waste Electrical and Electronic Equipment-**WFFF** 

#### Recycling Information for Customers

Your display is manufactured with high quality materials and components which can be recycled and reused.

To learn more about our recycling program please visit www.philips.com/about/sustainability/recycling.

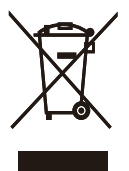

This marking on the product or on its packaging illustrates that, under European Directive 2002/96/ EC governing used electrical and electronic appliances, this product may not be disposed of with normal household waste. You are responsible for disposal of this equipment through a designated waste electrical and electronic equipment collection. To determine the locations for dropping off such waste electrical and electronic, contact your local government office, the waste disposal organization that serves your household or the store at which you purchased the product.

Your new monitor contains materials that can be recycled and reused. Specialized companies can recycle your product to increase the amount of reusable materials and to minimize the amount to be disposed of.

All redundant packing material has been omitted. We have done our utmost to make the packaging easily separable into mono materials.

Please find out about the local regulations on how to dispose of your old monitor and packing from your sales representative.

# 2. De monitor instellen

#### 2.1 Installatie

## **I** Inhoud verpakking

241S4L/241S4LA

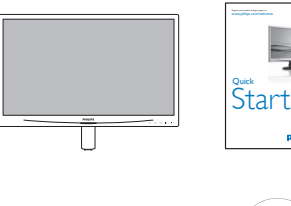

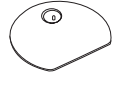

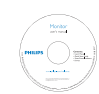

ouus

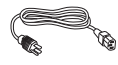

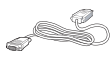

DVI (optional)

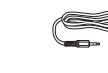

VGA (optional)

241S4LC/241S4LY

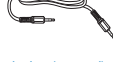

Audio (optional)

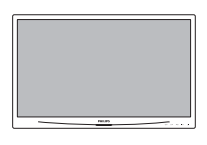

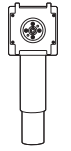

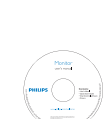

<sub>ouick</sub><br>Start

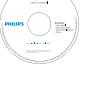

PHILIP

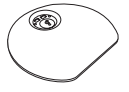

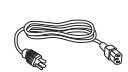

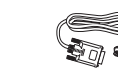

DVI (optional) VGA (optional)

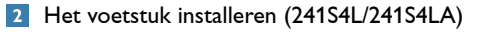

1. Plaats de monitor met het beeldscherm omlaag op een zacht oppervlak en zorg ervoor dat u het scherm niet krast of beschadigd.

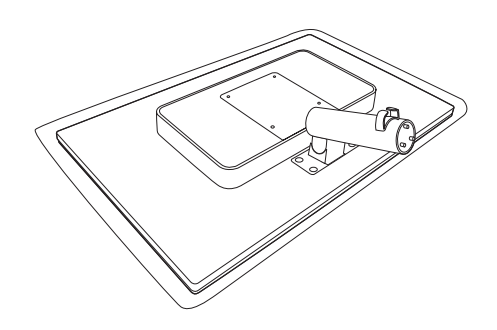

- 2. Houd het voetstuk van de monitor met beide handen vast en stop de standaard in de kolom van de voet.
	- (1) Monteer de voet voorzichtig op de beugel zodat de voet vast wordt geklemd.
	- (2) Draai met uw vingers de schroef aan de onderkant van de voet vast, en bevestig de voet stevig op de beugel.

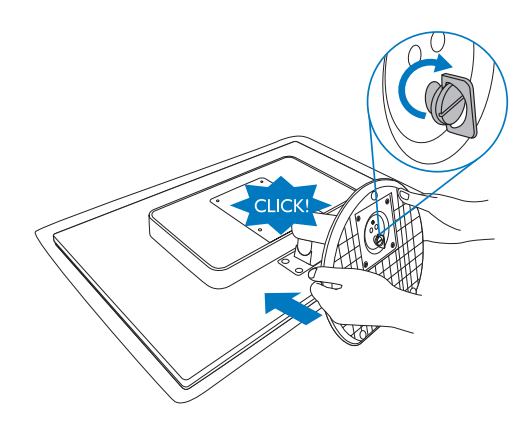

## 3 Het voetstuk installeren (241S4LC/241S4LY)

1. Plaats de monitor met het beeldscherm omlaag op een zacht oppervlak en zorg ervoor dat u het scherm niet krast of beschadigd.

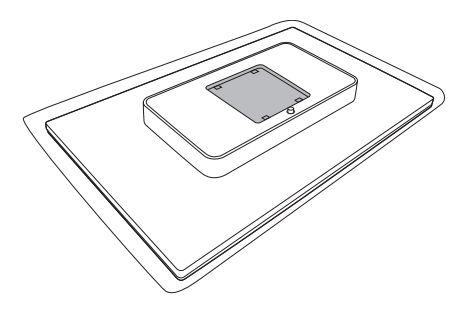

2. Klik de voet vast in het VESA-montagegebied.

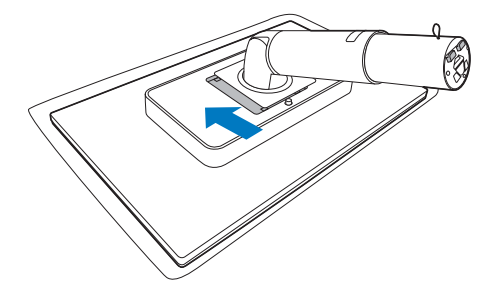

- 3. Tenez le support du socle du moniteur avec deux mains et insérez fermement le support du socle dans la colonne du socle.
	- (1) Fixez doucement la base à la colonne de la base jusqu'à ce que le loquet verrouille la base.
	- (2) Utilisez vos doigts pour serrer la vis située en bas de la base, et fixez fermement la base à la colonne.

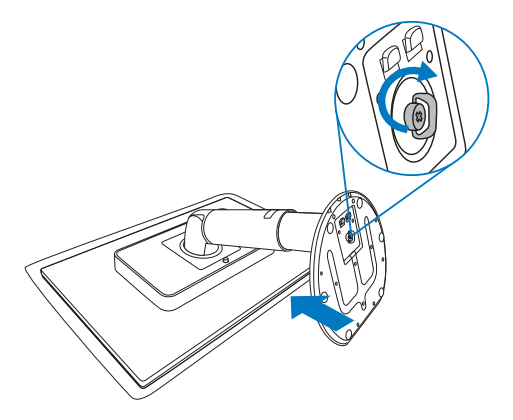

#### Aansluiten van uw monitor

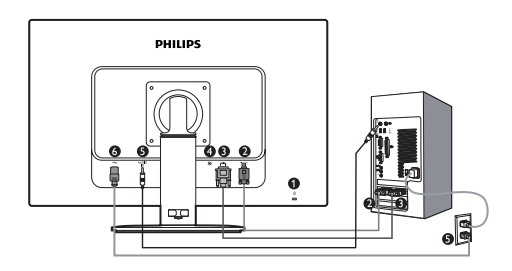

- **A** Kensington antidiefstalslot
- **2** VGA-ingang
- **DVI-D-ingang**
- $\mathbf \Omega$ Display port (241S4LY)
- **B** Lydindgang (241S4LA)
- ❻ Voedingsingang

Aansluiten op de pc

- 1. Sluit de voedingskabel stevig aan op de achterkant van de monitor.
- 2. Schakel uw computer uit en haal de netvoedingskabel uit het stopcontact.
- 3. Sluit de signaalkabel van de monitor aan op de videopoort op de achterzijde van uw computer.
- 4. Forbind pc-lydkablet til lydstikket bag på computeren.
- 5. Sluit de netvoedingskabels van uw computer en van de monitor aan op een stopcontact.
- 6. Zet de computer en de monitor aan. Als er een beeld op de monitor verschijnt, is de installatie voltooid.

2.2 De monitor bedienen

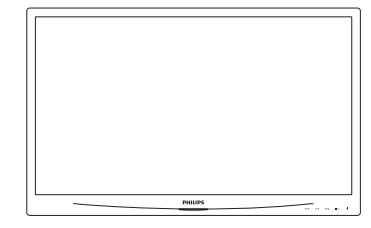

Beschrijving vooraanzicht

#### 241S4L/241S4LC/241S4LY

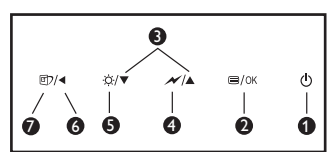

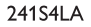

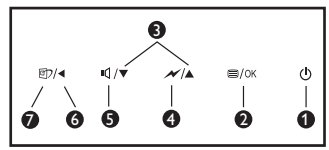

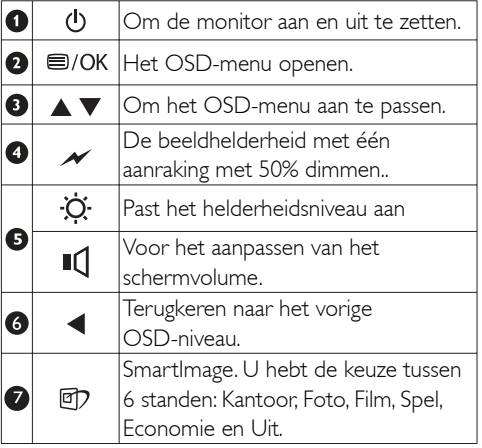

# 2 Beschrijving van On-Screen Display

## Wat is een OSD (On Screen Display)?

OSD (On-Screen Display) is een functie in alle Philips beeldschermen. Met deze functie kan een eindgebruiker de schermprestaties aanpassen of functies van de monitors direct selecteren via een instructievenster op het scherm. Een gebruiksvriendelijke OSD-interface zoals hieronder, wordt weergegeven:

#### 241S4LA

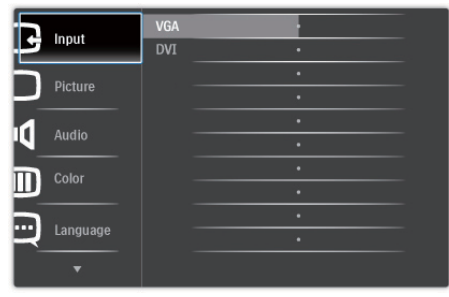

## 241S4L/241S4LC

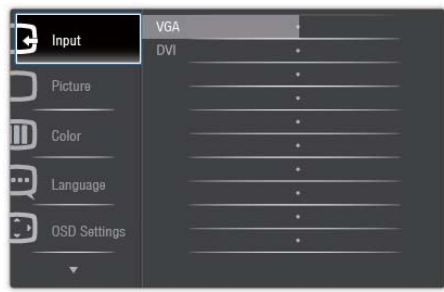

#### 241S4LY

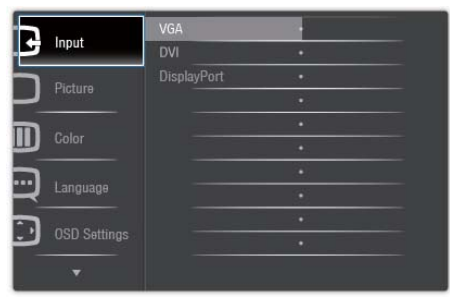

## Eenvoudige basisinstructies op de bedieningsknoppen

In het bovenstaande OSD-menu kunnen gebruikers op de knoppen  $\blacktriangledown$  op de schuine kant van de monitor drukken om de cursor te verplaatsen en op **OK** drukken om de keuze of wijziging te bevestigen.

#### Het OSD-menu

Hieronder vindt u een algemeen overzicht van de structuur van On-Screen Display. U kunt dit als referentie gebruiken als u later met de verschillende aanpassingen werkt.

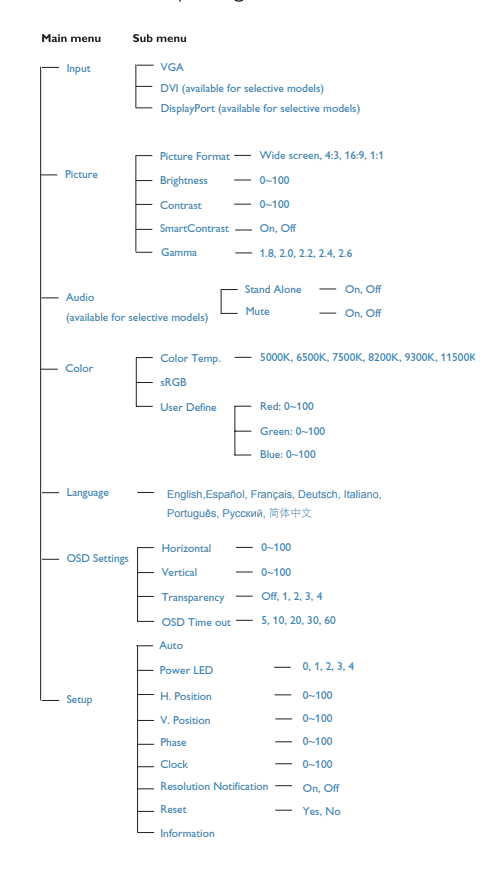

## **3** Melding van de resolutie

Deze monitor is ontworpen voor optimale prestaties met zijn oorspronkelijke resolutie, 1920×1080 @60Hz. Wordt de monitor ingeschakeld met een andere resolutie, dan verschijnt er een melding op het scherm: Gebruik 1920×1080 @60Hz voor de beste resultaten. Dit bericht kan worden uitgeschakeld onder Setup (Instellingen) in het OSD-menu.

## 4 Fysieke functie

Kantelen

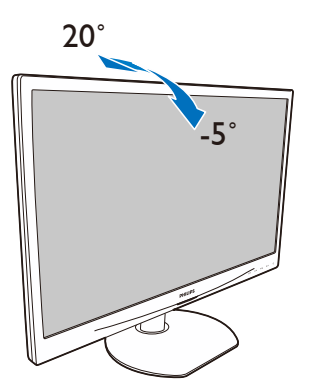

Draaien (241S4LC/241S4LY)

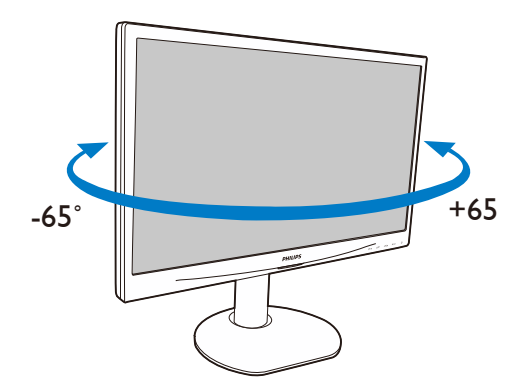

Hoogte-instelling (241S4LC/241S4LY)

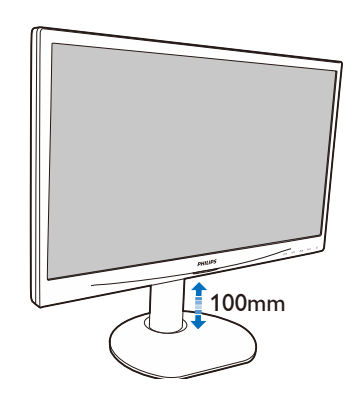

Pivot (241S4LC/241S4LY)

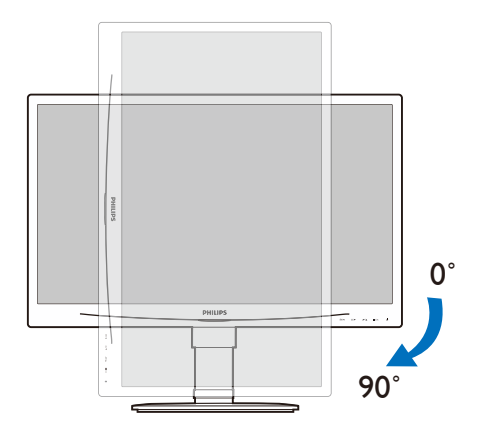

`

## 2.3 Het voetstuk en de voet verwijderen (241S4L/241S4LA)

#### **Het voetstuk bevestigen**

Volg de onderstaande instructies voordat u begint met het demonteren van de monitorvoet, om eventuele schade of letsels te voorkomen.

1. Plaats de monitor met het beeldscherm omlaag op een zacht oppervlak en zorg ervoor dat u het scherm niet krast of beschadigd.

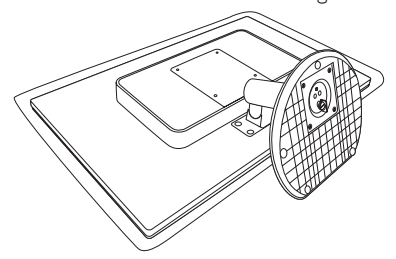

- 2. Maak de voet als volgt los van de beugel:
	- (1) Draai de schroef aan de onderkant van de voet los met uw vingers.
	- (2) Beweeg voorzichtig omhoog en omlaag om de klem, die de voet bevestigt, los te maken en trek de voet weg van de beugel.

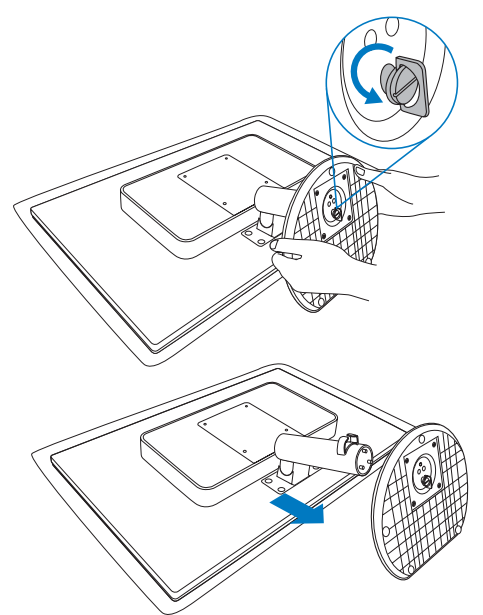

#### 2 Verwijder de voet

Voorwaarde:

• Voor toepassingen voor VESA-standaard montage

Verwijder de 4 schroeven en vervolgens de voet van de monitor.

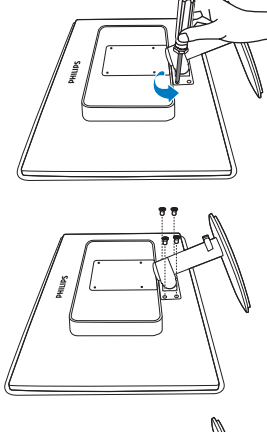

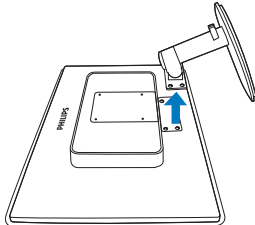

## **Opmerking**

Deze monitor ondersteunt een 100mm x 100mm VESA-compatibele montageinterface.

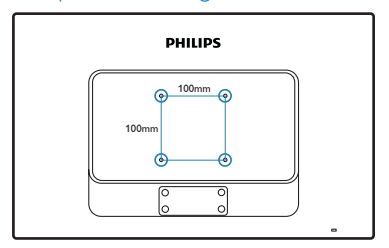

#### 2.4 Het voetstuk en de voet verwijderen (241S4LC/241S4LY)

#### **Het voetstuk bevestigen**

Volg de onderstaande instructies voordat u begint met het demonteren van de monitorvoet, om eventuele schade of letsels te voorkomen.

1. Plaats de monitor met het beeldscherm omlaag op een zacht oppervlak en zorg ervoor dat u het scherm niet krast of beschadigd.

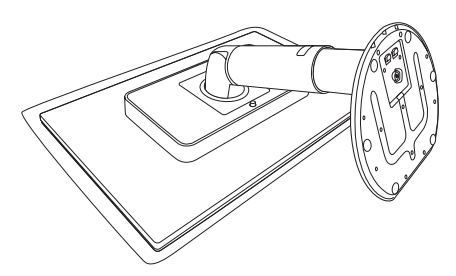

- 2. Maak de voet als volgt los van de beugel:
	- (1) Draai de schroef aan de onderkant van de voet los met uw vingers.
	- (2) Beweeg voorzichtig omhoog en omlaag om de klem, die de voet bevestigt, los te maken en trek de voet weg van de beugel.

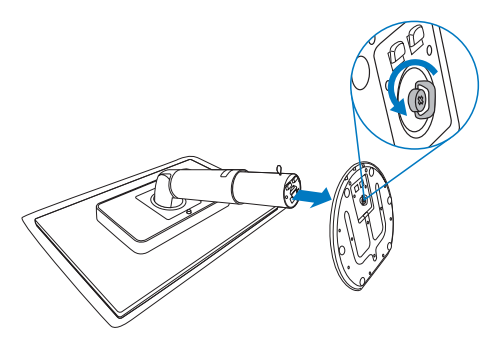

#### 2 Verwijder de voet

Voorwaarde:

- Voor toepassingen voor VESA-standaard montage
- 1. Trek de monitorvoet uit naar zijn maximale hoogte.

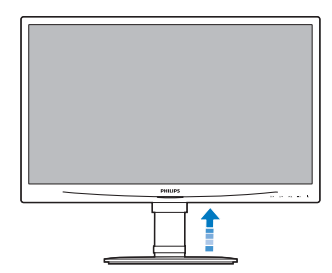

2. Plaats de monitor met het beeldscherm omlaag op een zacht oppervlak en zorg ervoor dat u het scherm niet krast of beschadigd. Til vervolgens de monitorvoet op.

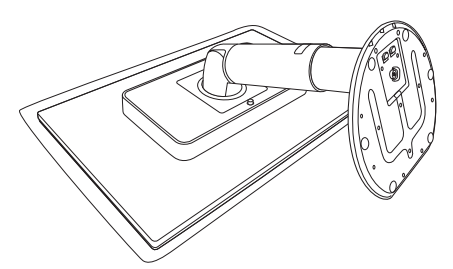

3. Houd de ontgrendelingsknop ingedrukt, kantel de voet en schuif deze los.

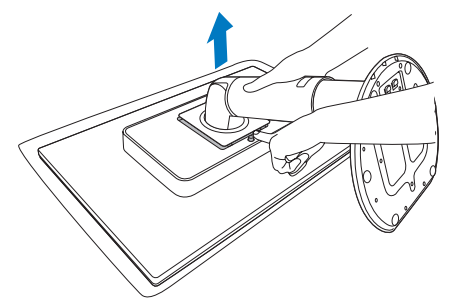

#### **Opmerking**

Deze monitor ondersteunt een 100mm x 100mm VESA-compatibele montageinterface.

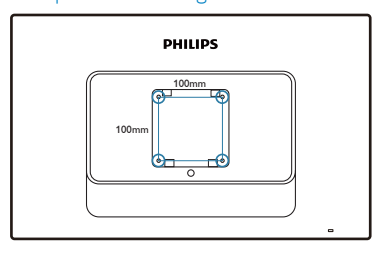

# 3. Beeldoptimalisatie

#### 3.1 SmartImage

#### 1 Wat is het?

SmartImage geeft voorinstellingen die de weergave optimaliseren voor verschillende soorten gegevens, waarbij de helderheid, contrast, kleur en scherpte dynamisch in real-time worden bijgesteld. Wanneer u werkt met teksttoepassingen, beelden weergeeft of een video bekijkt, biedt Philips SmartImage fantastische, geoptimaliseerde monitorprestaties.

#### 2 Waarom heb ik het nodig?

U wilt een monitor die een geoptimaliseerde weergave biedt van al uw favoriete inhoudstypes. De SmartImage-software past de helderheid, het contrast, de kleur en de scherpte dynamisch aan in real time om de kijkervaring van uw monitor te verbeteren.

#### **B** Hoe werkt het?

SmartImage is een exclusieve, vooraanstaande technologie van Philips die de gegevens op uw scherm analyseert. Op basis van het scenario dat u selecteert, verbetert SmartImage op een dynamische manier het contrast, de kleur, de verzadiging en de scherpte van beelden om de weergegeven inhoud te verbeteren, en dit alles in real time met één druk op de knop.

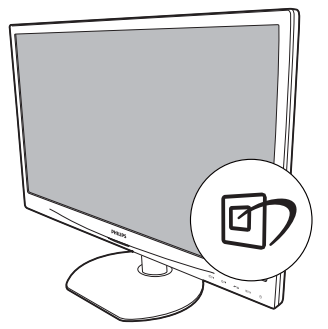

- 1. Druk op  $\Box$  om Smartimage op het scherm te tonen.
- 2. Druk op **可** om om te schakelen tussen Office (Kantoor), Photo (Foto), Movie (Film), Game (Spel), Economy (Economie) en Off (Uit).
- 3. Het menu van SmartImage blijft 5 seconden op het scherm staan. U kunt ook ook "OK" drukken om de keus te bevestigen.
- 4. Is SmartImage actief, dan werkt het sRGBschema niet. Om sRGB te gebruiken moet u eerst SmartImage inactiveren met de knop op het voorpaneel van de monitor.

Behalve met de knop  $\Box$  om omlaag te scrollen, kan het ook met de knoppen  $\blacktriangledown$  om te kiezen. Druk op "**OK**" om de selectie te bevestigen en het OSD van SmartImage te sluiten.

#### **4** Hoe activeer ik SmartImage?

U hebt de keuze tussen zes standen: Office (Kantoor), Photo (Foto), Movie (Film), Game (Spel), Economy (Economie) en Off (Uit).

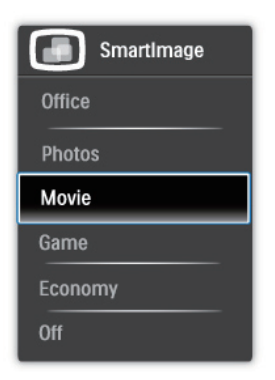

- Office (Kantoor): Verbetert de tekst en houdt de helderheid laag voor een betere leesbaarheid en minder belasting op de ogen. Hiermee wordt de leesbaarheid en de productiviteit aanmerkelijk verbeterd terwijl u werkt met spreadsheets, PDF-bestanden, gescande artikelen en andere gebruikelijke kantoortoepassingen.
- Photo (Foto): Dit profiel combineert kleurverzadiging, dynamisch contrast en scherpte voor het weergeven van foto's en andere beelden met een opmerkelijke helderheid in levendige kleuren – zonder spookbeelden en fletse kleuren.
- Movie (Film): Verbeterde helderheid, verdiepte kleurverzadiging, dynamisch contrast en een messcherp beeld toont alle details in de donkere partijen van uw video's zonder dat de kleuren verdwijnen in de lichtere partijen van het beeld. Er blijven dynamische natuurlijke waarden voor de ultieme videoweergave
- Game (Spel): Schakel het overdrive-circuit uit voor de beste reactietijd, verminder gekartelde randen voor snel bewegende objecten op het scherm, verbeter de contrastverhouding voor een helder en donker schema. Dit profiel biedt de beste spelervaring voor gamers.
- Economy (Economie): In dit profiel worden helderheid en contrast bijgesteld en de verlichting verbeterd voor de juiste weergave van dagelijkse kantoortoepassingen en minder energieverbruik.
- Off (Uit): Geen optimalisatie door SmartImage.

#### 3.2 SmartContrast

## **Mat is het?**

Unieke technologie die de getoonde gegevens dynamisch analyseert en automatisch de contrastverhouding van een beeldscherm optimaliseert voor maximale helderheid en plezier, met een hogere verlichting voor heldere, scherpere en duidelijke beelden of juist minder verlichting voor beelden op een donkere achtergrond.

# 2 Waarom heb ik het nodig?

U wilt de beste visuele heldergheid en het beste zichtcomfort, ongeacht welke gegevens u toont. SmartContrast stelt het contrast en de achtergrondverlichting dynamisch bij voor een helder, duidelijk en scherp spel of videobeeld en een duidelijk leesbare tekst voor het kantoor. Door het energieverbruik te verminderen, bespaart u energie en verlengt u de levensduur van de monitor.

# **B** Hoe werkt het?

Wanneer u SmartContrast activeert, analyseert deze de inhoud die u weergeeft in real time om kleuren aan te passen en de intensiteit van de achtergrondverlichting te beheren. Deze functies zal het contrast dynamisch verbeteren voor een fantastische entertainmentervaring tijdens het weergeven van video's of het spelen van games.

#### 3.3 SmartSaturate

#### **Mat is het?**

De intelligente technologie die de kleurverzadiging beheert, de mate waarin een schermkleur overloopt in de aangrenzende kleuren voor het leveren van rijke en levendige beelden voor meer amusement tijdens het bekijken van video's.

#### 2 Waarom heb ik het nodig?

U wilt rijke, levedige beelden w voor meer ontspanningsplezier bij het kijken naar video's en foto's.

#### **3** Hoe werkt het?

SmartSaturate beheert op een dynamische manier de kleurverzadiging, de mate waarin de kleur op het scherm overloopt in de aangrenzende kleuren voor het leveren van een rijke, levendige weergave voor meer amusement bij het bekijken van beelden of video's in de Movie (film)- of Game (spel) modus van uw scherm. Dit wordt uitgeschakeld voor een weergave van kantoortoepassingen met topkwaliteit en in de Economy (economie) modus om het stroomverbruik te verminderen.

#### 3.4 SmartSharpness

#### **Mat is het?**

Slimme technologie voor een betere scherpte als die nodig is voor ultieme beeldprestaties en meer ontspanningsplezier bij het kijken naar foto's en video's.

#### 2 Waarom heb ik het nodig?

U wilt ultieme scherpte voor meer ontspanningsplezier bij het kijken naar foto's en video's.

#### **B** Hoe werkt het?

Smart technology verbetert de scherpte wanneer u deze nodig hebt voor ultieme weergaveprestaties en meer amusement wanneer u video's of foto's weergeeft in de Movie (film) of Game (spel) modus. Dit wordt uitgeschakeld voor een weergave van kantoortoepassingen met topkwaliteit en in de Economy (economie) modus om het stroomverbruik te verminderen.

#### 3.5 Philips SmartControl Premium

Met de nieuwe SmartControl Premium-software van Phillips kunt u uw monitor beheren via een gemakkelijk te gebruiken grafische interface op het scherm. Gecompliceerde aanpassingen horen tot het verleden omdat deze gebruiksvriendelijke software u begeleidt bij het fijn afstemmen van de resolutie, de kleurkalibratie, de aanpassingen voor klok/fase, de RGB-witpuntaanpassing, enz

Uitgerust met de nieuwste technologie in kernalgoritmen voor een snelle verwerking en reactie, is deze opvallende, op geanimeerde pictogrammen gebaseerde software (compatibel met Windows 7) gereed om uw ervaring met de Philips-monitoren te verbeteren!

#### **1** Installatie

- Volg de instructies en voltooi de installatie.
- U kunt opstarten nadat de installatie is voltooid.
- Wilt u het later starten, dan kan dat door te klikken op de snelkoppeling op het bureaublad of de werkbalk.

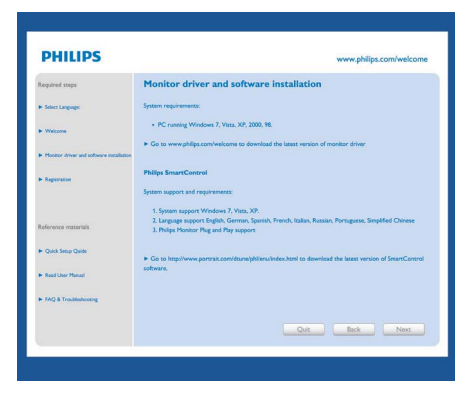

#### Eerste start – wizard

- Wanneer u SmartControl Premium voor de eerste keer opstart na de installatie, wordt de wizard voor de eerste start automatisch weergegeven.
- De wizard leidt u stap voor stap doo de instellingen voor de monitorprestaties.
- U kunt naar het menu van de invoegtoepassing gaan om de wizard later te starten.
- U kunt, zonder wizard, meer opties instellen met het standaardvenster.

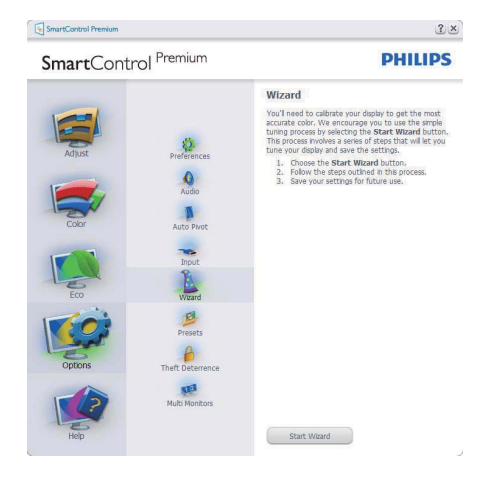

#### 2 Start met standaardvenster:

#### Instelmenu:

- Met het instelmenu verandert u Brightness (Helderheid), Contrast, Focus, Position (Positie) en Resolution (Resolutie).
- U kunt de instructies opvolgen en de instellingen veranderen.
- Cancel (Annuleert) u, dan krijgt u een vraag of u de installatie inderdaad wilt annuleren.

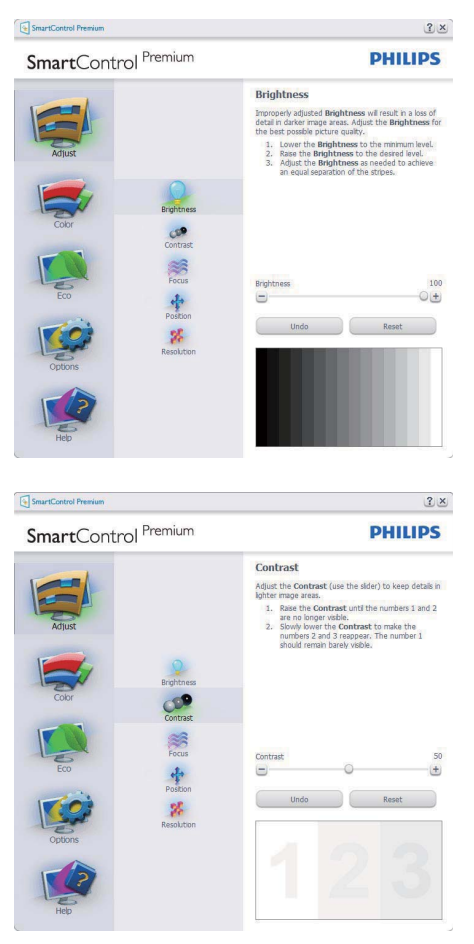

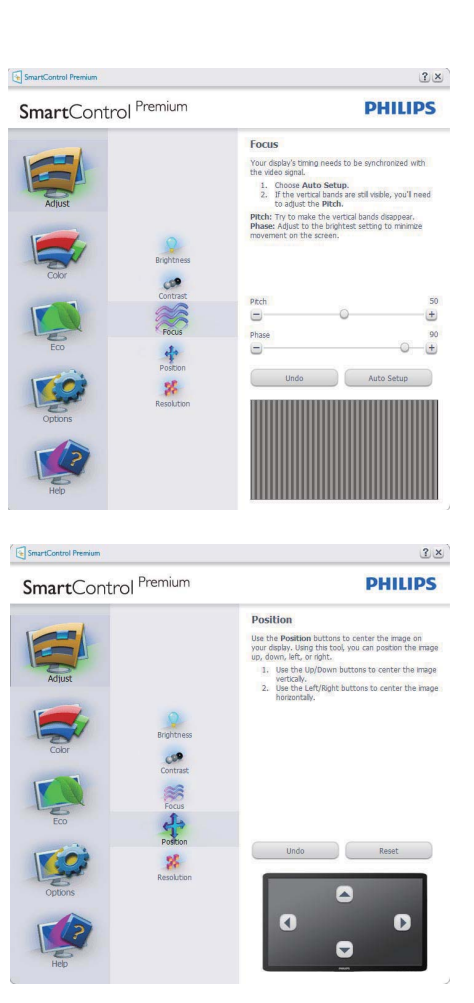

#### SmartControl Premium

SmartControl Premium

#### **PHILIPS**

 $2 \times$ 

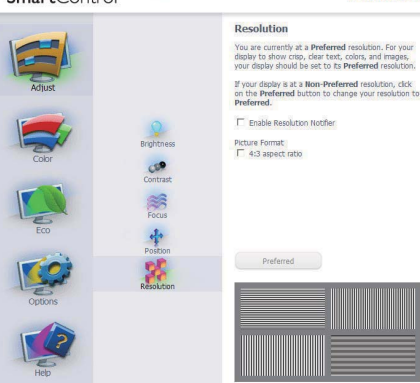

#### Kleurmenu:

- Met het Color Menu (kleurmenu) stelt u RGB, Black Level (Zwartniveau), White Point (Witpunt), Color Calibration (Kleurkalibratie) en SmartImage in (Zie de paragraaf over SmartImage).
- U kunt de instructies opvolgen en de instellingen veranderen.
- Zie onderstaande tabel voor de regel van het submenu, gebaseerd op uw invoer.
- Voorbeeld voor Color Calibration (kleurkalibratie)

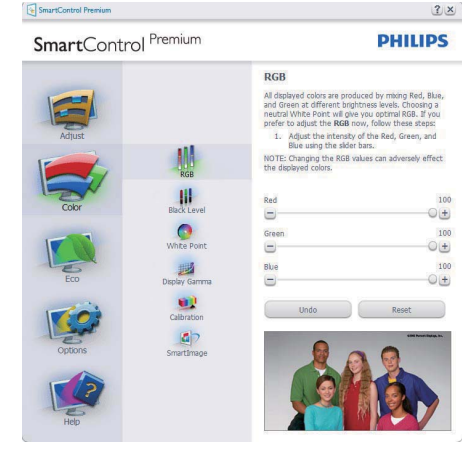

#### SmartControl Premium

SmartControl<sup>Premium</sup>

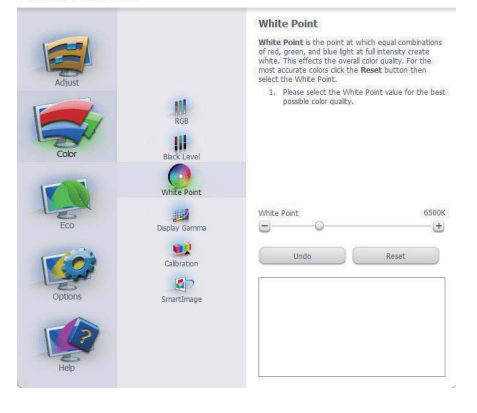

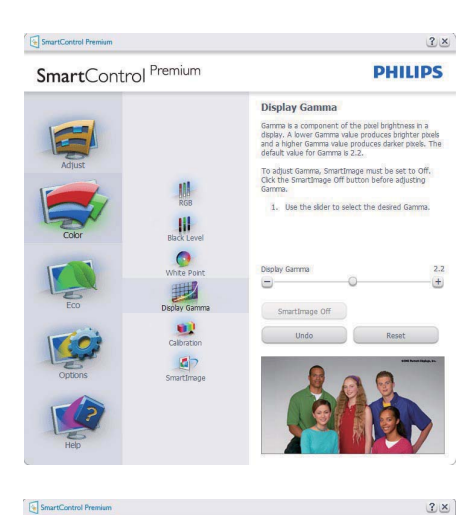

# SmartControl Premium

**PHILIPS** 

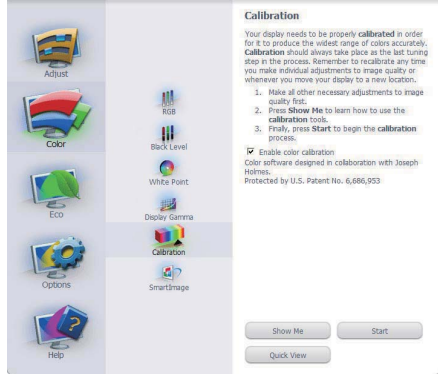

- 1. "Show Me"("Toon mij") start de handleiding voor kleurkalibratie.
- 2. Start start de kleurkalibratie in zes stappen.
- 3. Quick View (Snel bekijken) laadt de beelden voor en na.
- 4. Om terug te gaan naar het Color (kleur) venster, klikt u op de knop Cancel (Annuleren).
- 5. Kleurkalibratie activeren dit is standaard ingeschakeld. Is het niet geactiveerd, dan is kleurkalibratie niet mogelijk en gaat het systeem naar de knoppen voor start en snel bekijken.
- 6. In het kalibratievenster moeten patentgegevens staan.

 $2 \times$ 

**PHILIPS** 

#### Eerste scherm voor kleurkalibratie:

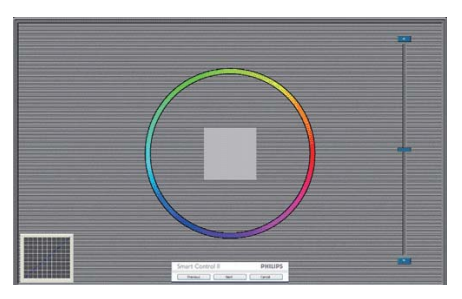

- De knop Previous (Vorige) werkt pas op het tweede kleurscherm.
- Met Next (Volgende) gaat u naar het volgende doel (van zes doelen).
- Met de laatste knop Volgende gaat u naar het venster Bestand > Voorinstellingen.
- Met Cancel (Annuleren) sluit u de gebruikersinterface en gaat u terug naar de pagina van de invoegtoepassing.

#### SmartImage

Hiermee verandert u de instelling voor een betere weergave, afhankelijk van de getoonde gegevens.

Is Entertainment ingesteld, dan zijn SmartContrast en SmartResponse actief.

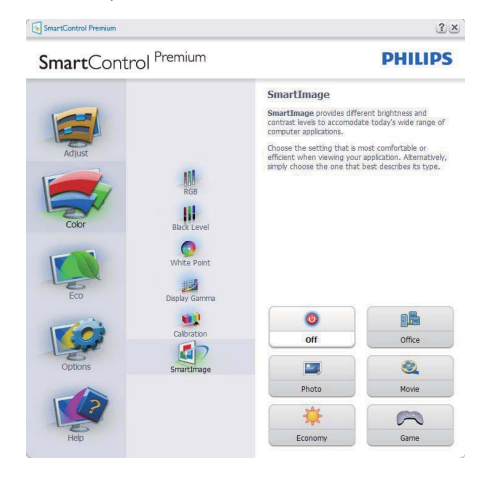

## **ECO**

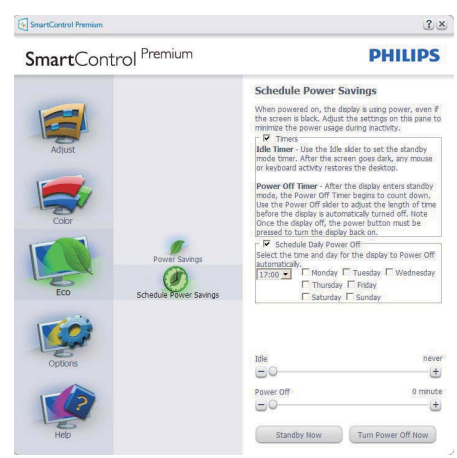

Het paneel voor de venster Theft Deterrence (diefstalbeveiliging) zal alleen actief zijn wanneer u de diefstalbeveiligingsmodus in het vervolgkeuzemenu van de invoegtoepassingen selecteert.

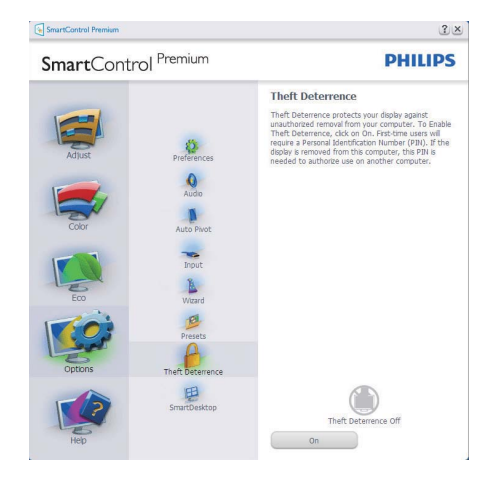

Om de Theft Deterrence (Diefstalbeveiliging) in te schakelen, klikt u op de knop Theft Deterrence Mode (Diefstalbeveiligingsmodus) inschakelen om het volgende scherm te openen.

- U kunt hier alleen een PIN-code van minimaal 4 en hoogstens 9 cijfers opgeven.
- Na het invoer van de PIN-code klikt u op Accept (Accepteren). U ziet dan het dialoogvenster op de volgende pagina.
- De minimumtijd is 5 minuten, het schuifje staat standaard op 5.
- Vereist niet dat een scherm op een andere host wordt aangesloten om naar de Theft Deterrence mode (Diefstalbeveiligingsmodus) te gaan.

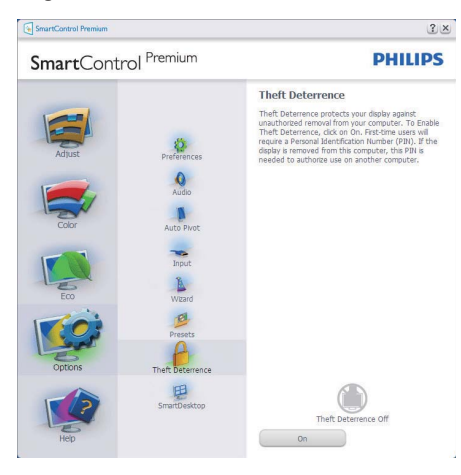

Nadat de PIN-cide gemaakt is, geeft het venster Theft Deterrence (Diefstalbeveiliging) aan dat Theft Deterrence Enabled (Diefstalbeveiliging geactiveerd) is. De knop met PIN-opties wordt getoond:

- U ziet dat Theft Deterrence Enabled (Diefstalbeveiliging geactiveerd) is.
- De Disable Theft Deterrence Mode (modus Diefstalbeveiliging uitschakelen) opent het scherm op de volgende pagina.
- De knop PIN-opties is alleen beschikbaar als de gebruiker een PIN-code maakt. De knop brengt u naar de veilige PIN-website.

Opties > Voorkeuren - Is alleen actief als u Preferences (Voorkeuren) kiest uit het uitrolmenu Opties. Op een scherm dat niet ondersteund wordt en geschikt is voor DDC/CI, ziet u alleen de tabs Help en Options (Opties).

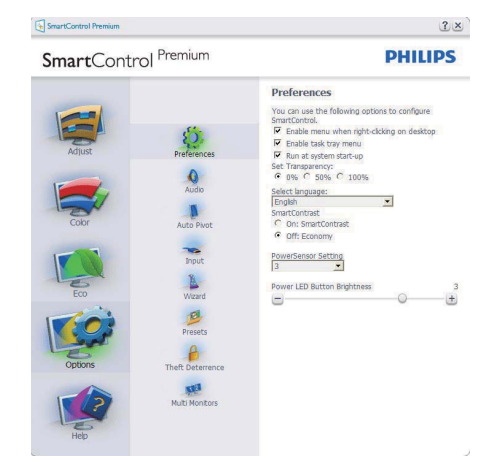

- Toont de huidige voorkeursinstellingen.
- Door dit vakje te markeren wordt de eigenschap geactiveerd. Door opnieuw te klikken wordt hij weer geïnactiveerd.
- Het snelmenu op het bureaublad is standaard geactiveerd (aan). Enable Context menu (Snelmenu inschakelen) toont de selecties van SmartControl Premium voor het Select Preset (selecteren van voorinstellingen) en de Tune Display (tuneweergave) in het snelmenu op het bureaublad. Indien uitgeschakeld wordt SmartControl Premium verwijderd uit het snelmenu.
- Het pictogram in het systeemvak is standaard geactiveerd (aan). Snelmenu Enable context (inschakelen) toont het taakbalkmenu voor SmartControl Premium. Door rechts te klikken op het pictogram in het systeemvak worden de menuopties voor Help en Technicle Support (Technische ondersteuning) getoond. Klik op Upgrade (Opwaarderen), About (Info) en Exit (Afsluiten). Is het menu in het systeemvak voor Activeren niet geactiveerd, dan toont het pictogram in het systeemvak alleen EXIT (AFSLUITEN.)
- Run at Startup (Starten bij systeemstart is standaard geactiveerd (aan)). Indien uitgeschakeld, wordt SmartControl Premium niet gestart tijdens het opstarten of weergegeven in het systeemvak. De enige manier om SmartControl Premium te starten is via de snelkoppeling op het bureaublad of vanaf het programmabestand. Een voorinstelling die is ingesteld om bij het opstarten te staten wordt niet geladen als dit vakje niet gemakreed is ((Disabled)Inactief).
- Transparantiemodus inschakelen (Windows 7, Vista, XP). Standaard is 0%, Opaque (niet doorzichtig).

Opties > Invoer – Is alleen actief als er Input (Invoer) wordt geselecteerd in het uitrolmenu Options (Opties). Op een scherm dat niet ondersteund wordt en geschikt is voor DDC/CI, ziet u alleen de tabs Help en Options (Opties). Alle andere tabbladen van SmartControl Premium zijn niet beschikbaar.

SmartControl Premium  $|2|x|$ SmartControl Premium **PHILIPS** Toput Your display has two inputs (connections on back of<br>this display) so you can hook up two different source<br>at the same time. Use the **Analog In** and **Digital In**<br>buttons to select which source you'd like to view. Yo  $\ddot{\mathbf{p}}$  $\bigcirc$  Audio L 回 œ Analog In Digital In

- Toont het venster Broninstructie en de instellingen van de huidige ingangsbron.
- Is er maar een ingang, dan is dit venster niet zichtbaar.

Options > Audio (Opties > Audio) – Is alleen actief als Geluidssterkte is geselecteerd in het uitrolmenu Options (Opties).

Op een scherm dat niet ondersteund wordt en geschikt is voor DDC/CI, ziet u alleen de tabs Help en Options (Opties).

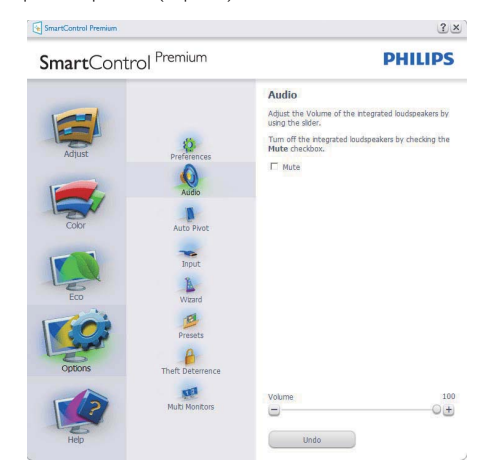

# Options > Auto Pivot (Optie > Auto Pivot)

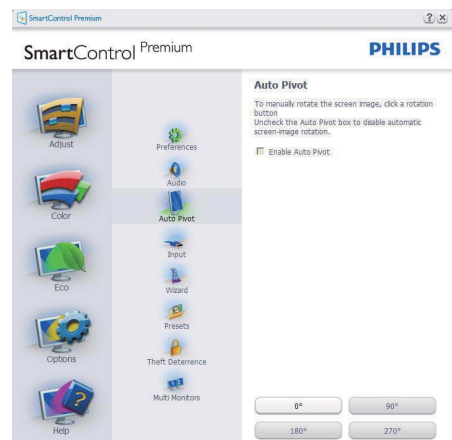

Help > User Manual (Help > Handleiding) –

Is alleen actief als u User Manual (Handleiding) kiest in het uitrolmenu Help. Op een scherm dat niet ondersteund wordt en geschikt is voor DDC/ CI, ziet u alleen de tabs Help en Options (Opties).

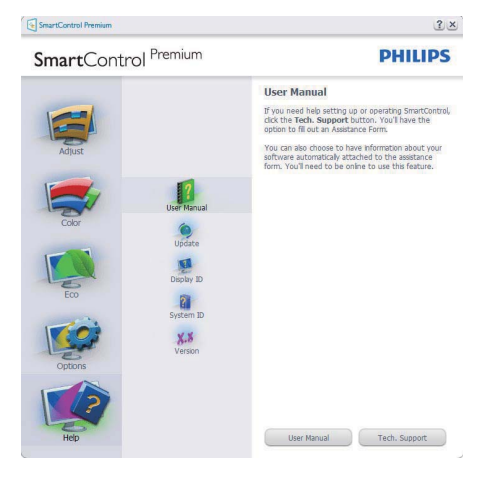

Help > Version (Help > Versie) – Is alleen actief als u Versie kiest in het uitrolmenu Help. Op een scherm dat niet ondersteund wordt en geschikt is voor DDC/CI, ziet u alleen de tabs Help en Options (Opties).

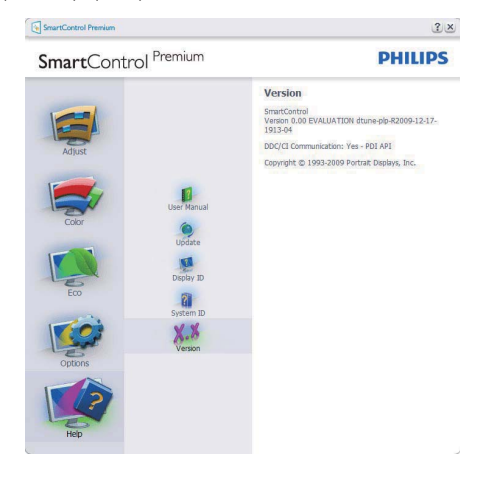

#### Contextgevoelig menu

Het Context Sensitive (Contextgevoelige) menu is standaard actief. Is Enable Context Menu (Snelmenu geactiveerd) in het venster Options > Preferences (Opties > Voorkeuren), dan is het menu zichtbaar.

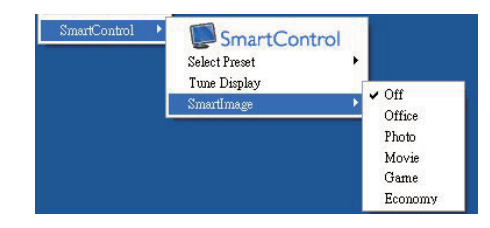

Het Snelmenu heeft vier regels:

- SmartControl Premium Wanneer dit is geselecteerd, About Screen (wordt het scherm) Info weergegeven.
- Preset selecteren Toont een hiërarchisch menu met opgeslagen voorinstellingen om direct te kunnen gebruiken. Een vinkje geeft aan welke momenteel geselecteerd is. De Facoty Preser (fabrieksinstelling is) ook beschikbaar in het uitrolmenu.
- Tune Display(Tuneweergave) Opent het bedieningspaneel van SmartControl Premium.
- SmartImage controleer de huidige instellingen: Kantoor, Foto, Film, Spel, Economie, Uit.

#### Menu in systeemvak actief

Het systeemvakmenu kan worden weergegeven door in het systeemvak met de rechtermuisknop te klikken op het pictogram van SmartControl Premium. Klikt u links dan wordt de toepassing gestart.

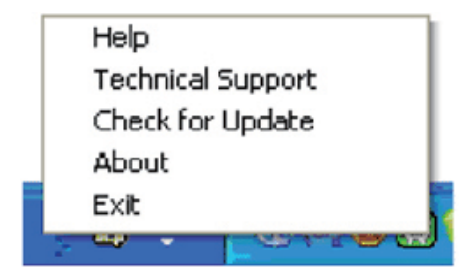

Het systeemvak heeft vijf regels:

- Help Toegang tot de handleiding: Open het bestand met de handleiding via het standaard browservenster.
- Technical Support(Technische ondersteuning) – toont de pagina voor technische ondersteuning.
- Check for Update (Controleren op nieuwe versies) – brengt de gebruiker naar PDI Landing en vergelijkt de versie van de gebruiker met de meest recente versie.
- About (Info) Toont gedetailleerde referentiegegevens: productversie, releasegegevens en productnaam.
- Exit (Afsluiten) Close SmartControl Premium sluiten.

Om SmartControl Premium opnieuw uit te voeren, selecteert u SmartControl Premium in het menu Programma's of dubbelklikt u op het pictogram op het bureaublad of start u het systeem opnieuw op.

# **PHILIPS** Premium  $SmartControl$ SmartControl Version 2.02 dtune-plp-R2010-05-17-1143-21<br>Copyright © 1993-2010 Portrait Displays, Inc. Patents Pending

## Menu in systeemvak inactief

Is het systeemvak inactief in de voorkeurenmap, dan is alleen de keuze AFSLUITEN beschikbaar. Om SmartControl Premium volledig te verwijderen uit het systeemvak, schakelt u Uitvoeren bij opstarten uit in Opties > Voorkeuren.

#### 3.6 SmartDesktop Handleiding

#### **1** SmartDesktop

SmartDesktop is onderdeel van SmartControl Premium. Installeer SmartControl Premium en kies SmartDesktop bij Opties.

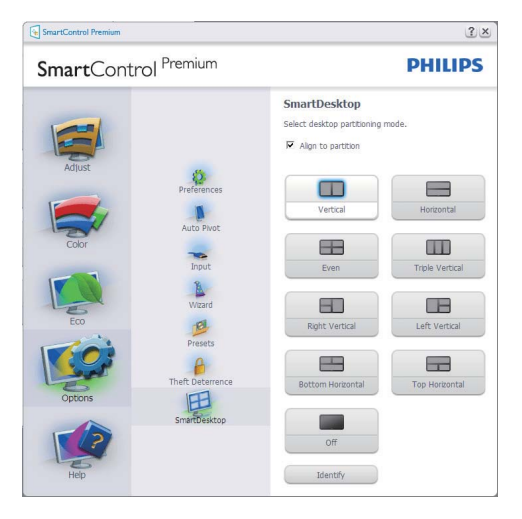

- Met het keuzevak Uitlijnen op schermpartitie wordt het venster automatisch uitgelijnd als het naar de opgegeven schermpartitie wordt versleept.
- Selecteer de gewenste schermpartitie door op het pictogram te klikken. De schermpartitie wordt toepgepast op het bureaublad en het pictogram wordt gemarkeerd.
- Met Identificeren kan snel het raster worden weergegeven.

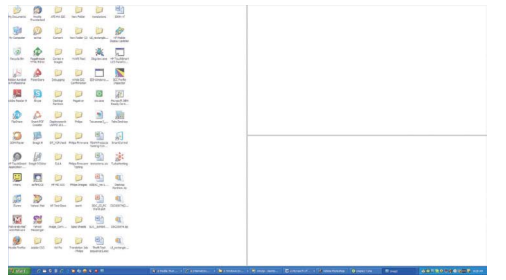

#### 2 Vensters verslepen

Zodra de schermpartitie is ingesteld en Uitlijnen op schermpartitie is aangevinkt, kan een venster naar het gebied worden versleept en wordt het automatisch uitgelijnd. Als het venster en de muisaanwijzer binnen het gebied zijn, wordt het gebied gemarkeerd.

## **Opmerking**

Als de omtrek van het gebied niet zichtbaar is als het venster wordt versleept, is "De inhoud van het venster tijdens het slepen weergeven" uitgeschakeld. Inschakelen:

- 1. Klik in het Configuratiescherm op Systeem.
- 2. Klik op Geavanceerde systeeminstellingen (In Vista & Win7 zit dit op de linkerbalk)
- 3. Klik bij Prestaties op Instellingen.
- 4. Vink De inhoud van het venster tijdens het slepen weergeven aan en klik op OK.

#### Een andere methode:

Vista:

Configuratiescherm > Persoonlijke instellingen > Kleur en vormgeving van vensters > Klik op "Eigenschappen van klassieke vormgeving openen voor meer kleuropties" > klik op de knop "Effecten" > vink "De inhoud van het venster tijdens het slepen weergeven" aan.

#### XP:

Eigenschappen voor Beeldscherm > Vormgeving > Effecten... > vink "De inhoud van het venster tijdens het slepen weergeven" aan

#### Win 7:

Geen andere methodes beschikbaar.

## **3** Titelbalkopties

Desktop Partition kan toegankelijk worden gemaakt op de titelbalk van het actieve venster. Zodoende kunt u snel en eenvoudig het bureaublad beheren en elk venster naar elk schermdeel sturen zonder het venster te hoeven verslepen. Plaats de cursor op de titelbalk van het actieve venster om het keuzemenu te openen.

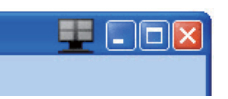

#### 4 Menu openen met rechtermuisknop

Klik met de rechtermuisknop op het pictogram van Desktop Partition om het keuzemenu te openen.

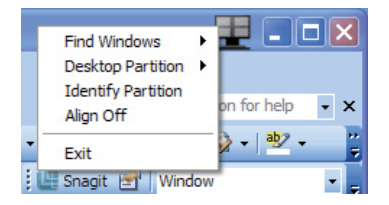

1. Venster zoeken – In sommige gevallen kan de gebruiker meerdere venster naar dezelfde partitie hebben verzonden. Venster zoeken toont alle geopende vensters en verplaatst het geselecteerde venster naar de voorgrond.

2. Desktop Partition – Desktop Partition toont de momenteel geselecteerde partitie en zorgt ervoor dat u snel kunt overspringen naar de partities die in het keuzemenu staan.

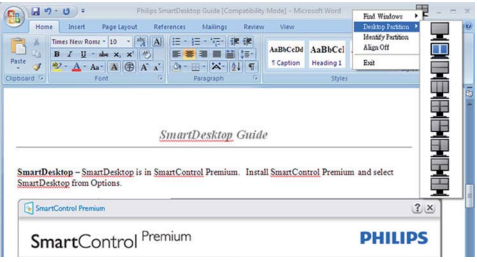

# **O**pmerking

Als meer dan één beeldscherm is aangesloten, mikt u op het huidige beeldscherm om de partitie te wijzigen. Het gemarkeerde pictogram vertegenwoordigt de actieve partitie.

- 3. Partitie herkennen Toont een rasteromtrek op het bureaublad voor de huidige partitie.
- 4. Uitlijnen aan/Uitlijnen uit Schakelt het automatisch uitlijnen van versleepte partities in/uit.
- 5. Afsluiten Sluit Desktop Partition en Display Tune. Initialiseer opnieuw door Display Tune via het startmenu of de snelkoppeling te starten.

#### **B** Menu openen met linkermuisknop

Klik met de linkermuisknop op het pictogram van Desktop Partition om het geactiveerde venster snel naar een partitie te sturen zonder het te hoeven verslepen. Laat de muisknop los om het venster naar de gemarkeerde partitie te sturen.

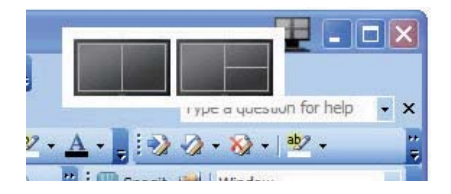

#### 6 Rechtermuisklik op het taakvak

Het taakvak bevat de meeste functies die de titelbalk ook ondersteund (behalve het automatisch doorsturen van een venster naar een partitie).

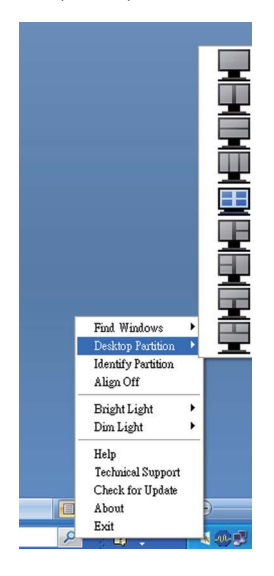

- Venster zoeken In sommige gevallen kan de gebruiker meerdere venster naar dezelfde partitie hebben verzonden. Venster zoeken toont alle geopende vensters en verplaatst het geselecteerde venster naar de voorgrond.
- **Desktop Partition** Desktop Partition toont de momenteel geselecteerde partitie en zorgt ervoor dat u snel kunt overspringen naar de partities die in het keuzemenu staan.
- Partitie herkennen Toont een rasteromtrek op het bureaublad voor de huidige partitie.
- Uitlijnen aan/Uitlijnen uit Schakelt het automatisch uitlijnen van versleepte partities in/uit.

# **Begrippen in SmartDesktop Partition**

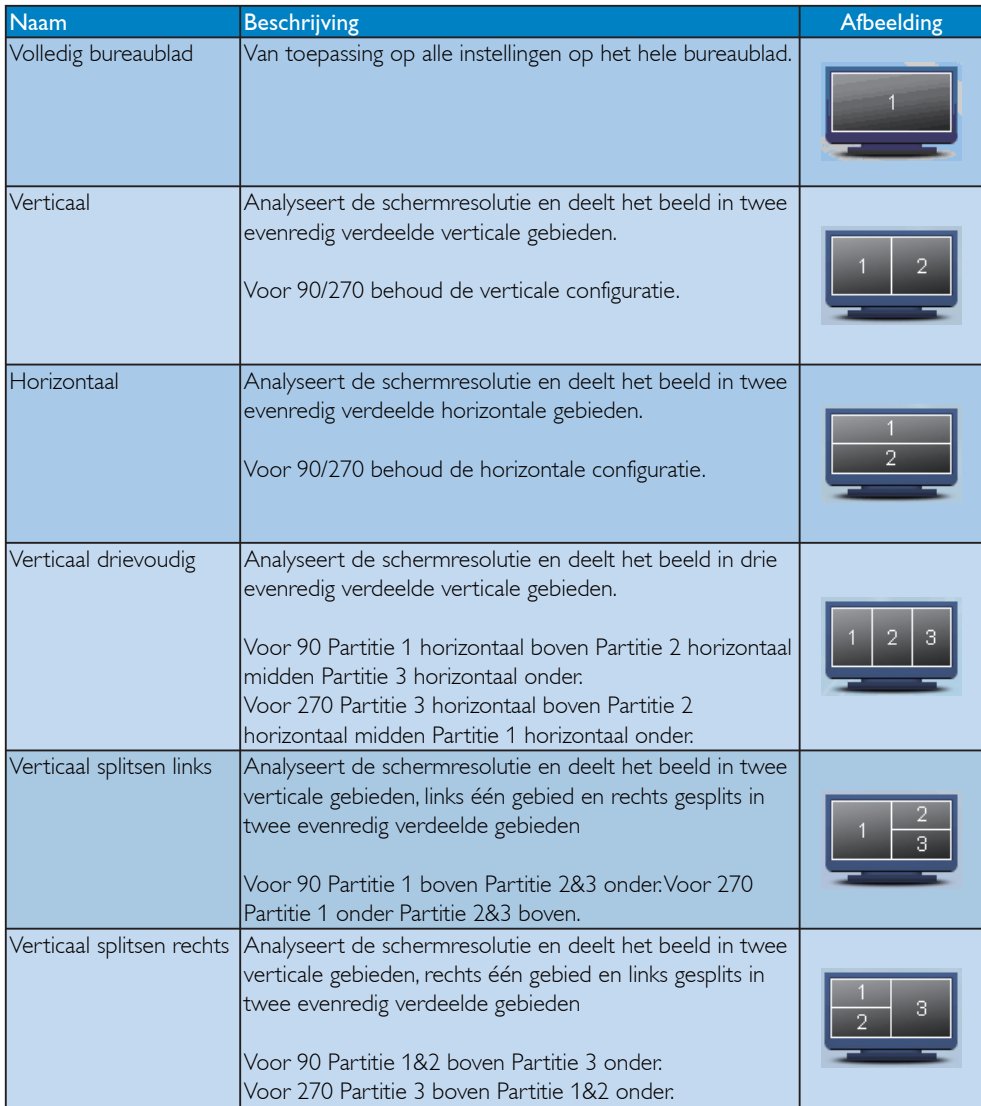

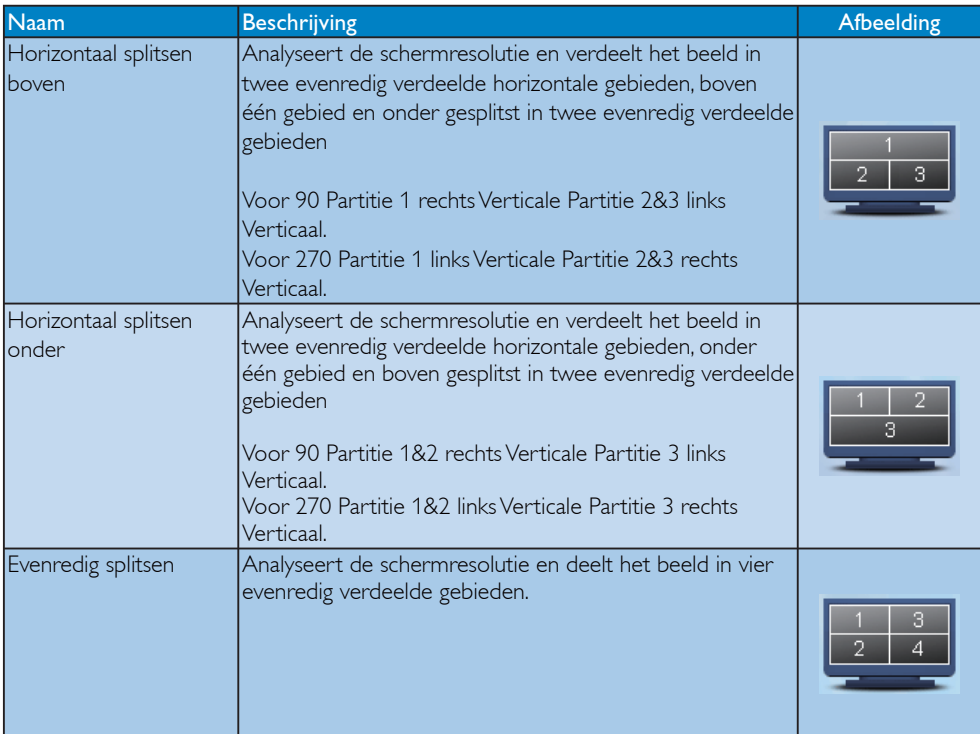

# 4. Technische specificaties

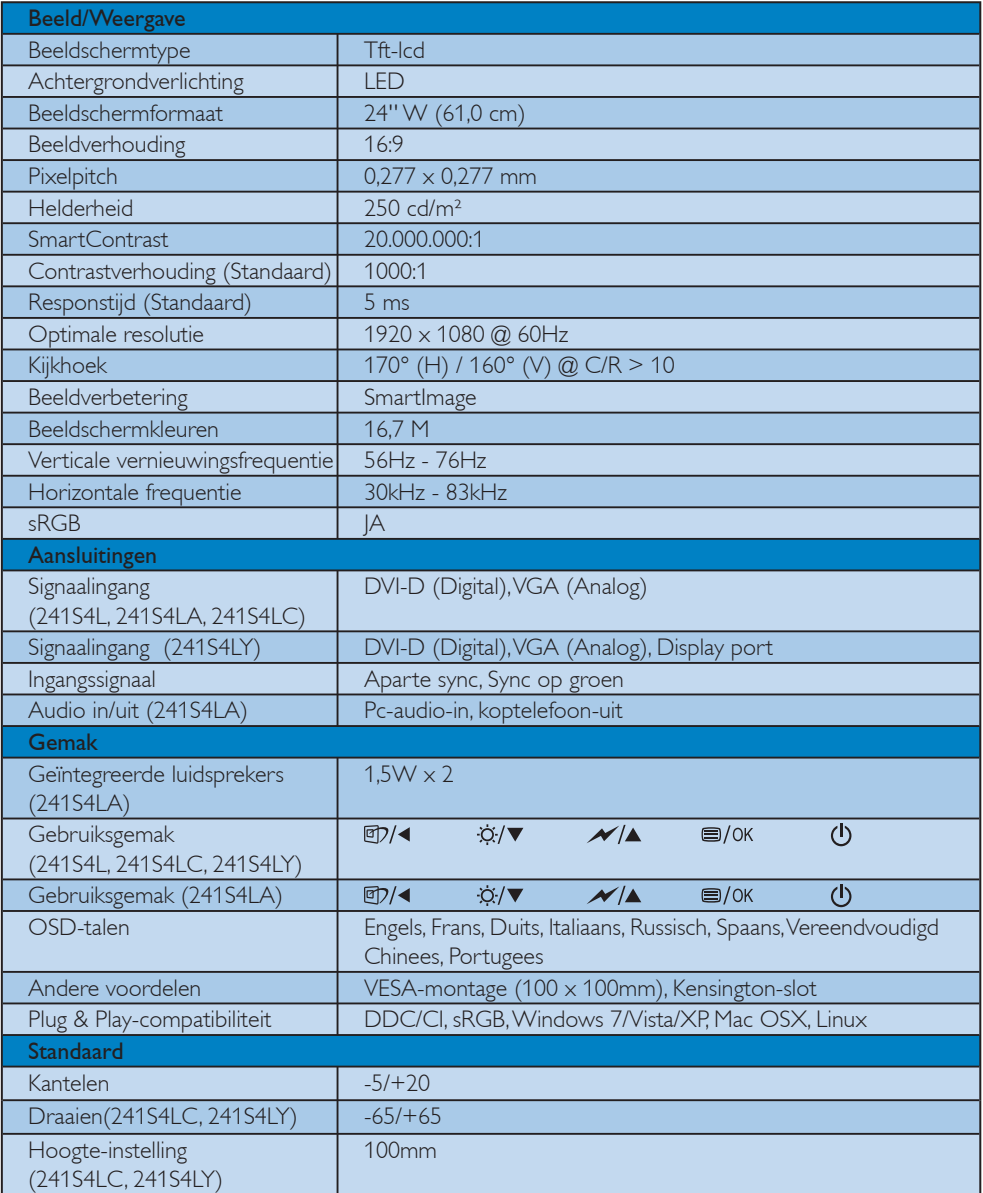

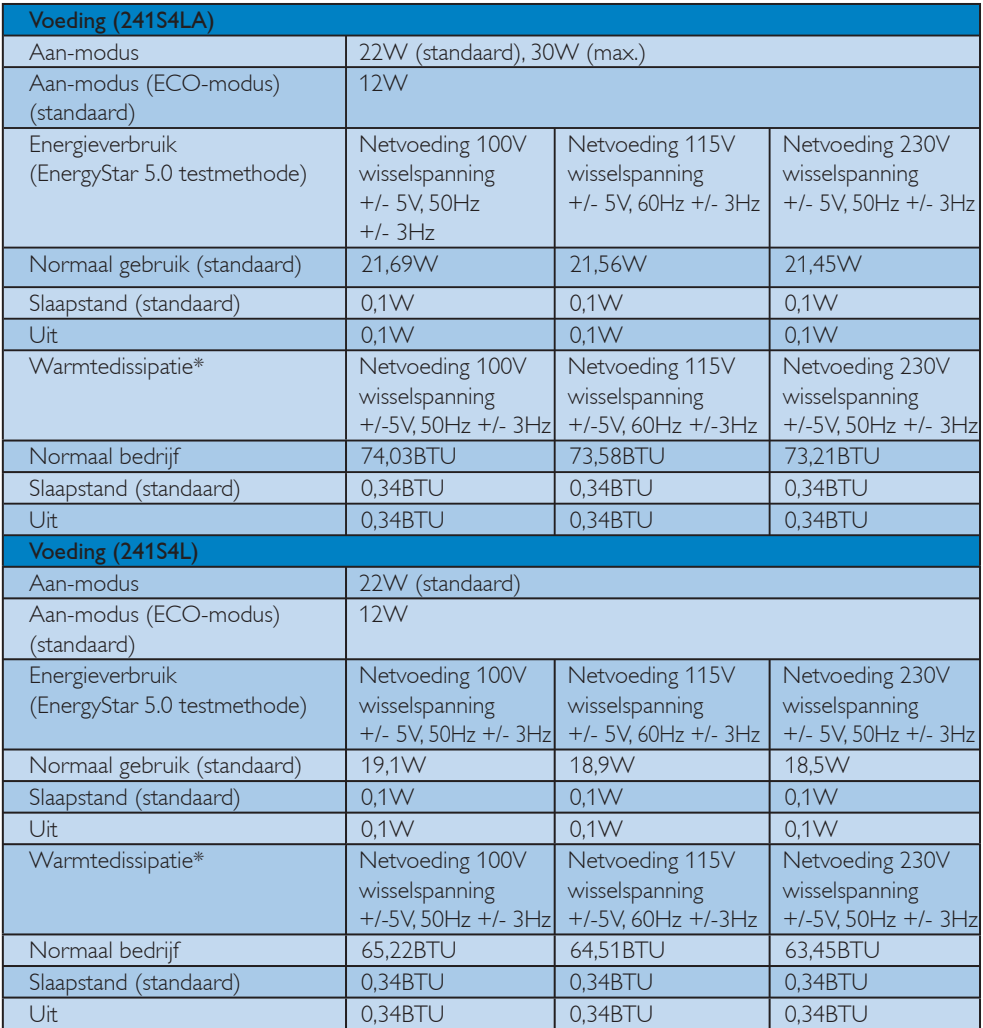

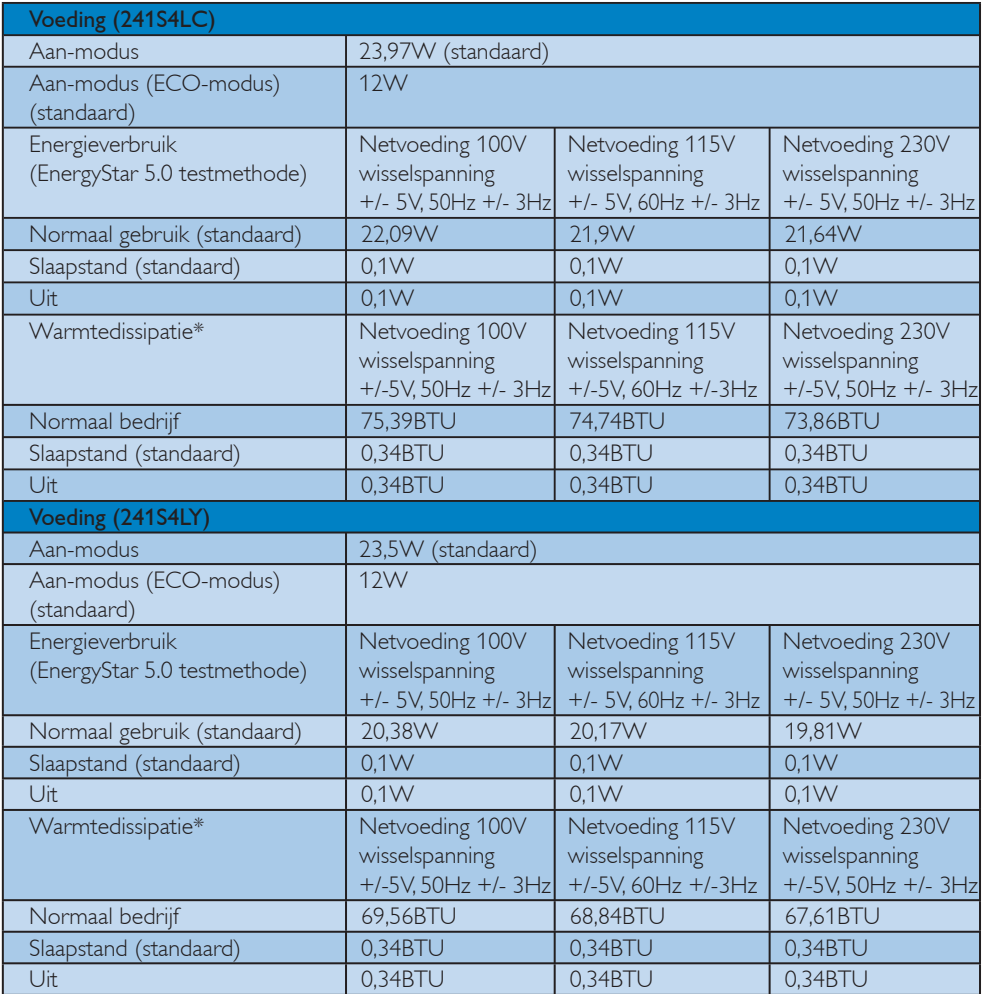

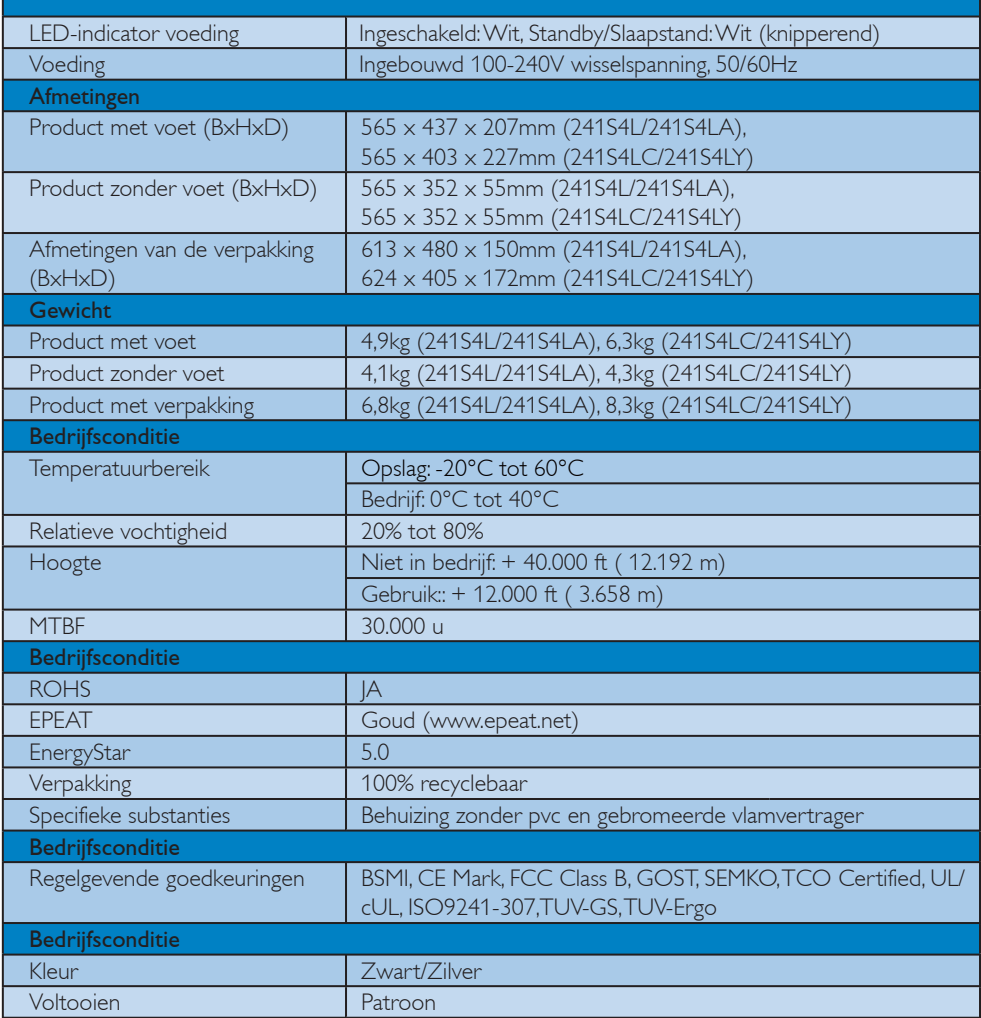

# **Opmerking**

- 1. EPEAT Gold of Silver is uitsluitend geldig waar Philips het product registreert. Bezoek www.epeat.net voor de registratiestatus in uw land.
- 2. Deze gegevens kunnen worden veranderd zonder kennisgeving. Ga naar www.philips.com/support om de laatste versie van de folder te downloaden.

## 4.1 Resolutie & vooringestelde standen

#### 1 Maximale resolutie

Voor 241S4L/241S4LA/241S4LC/241S4LY 1920  $\times$  1080 bij 60 Hz (analoge ingang) 1920  $\times$  1080 bij 60 Hz (digitale ingang)

#### 2 Aanbevolen resolutie

Voor 241S4L/241S4LA/241S4LC/241S4LY  $1920 \times 1080$  bij 60 Hz (digitale ingang)

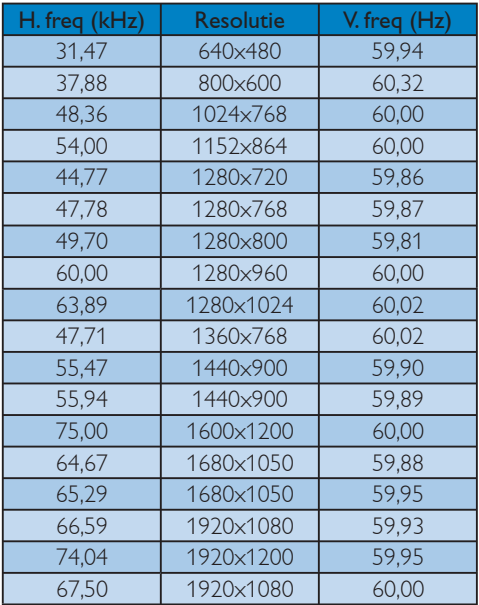

# **Opmerking**

Denk eraan dat het beeldscherm optimaal functioneert op een resolutie van  $1920 \times 1080$  @ 60Hz. Gebruik de aanbevolen resolutie voor de beste beeldkwaliteit.

# 5. Energiebeheer

#### 5.1 Automatische energiebesparing

Hebt u een videokaart die voldoet aan VESA DPM of de daarbij behorende software in de computer, dan kan de monitor automatisch het energieverbruik verminderen als hij niet in gebruik is. Komt er dan invoer van een toetsenbord, muis of ander invoerapparaat, dan 'wordt de monitor wakker'. Onderstaande tabel toont het energieverbruik en de wijze waarop de energiebesparing gesignaleerd wordt:

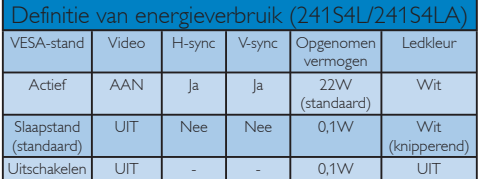

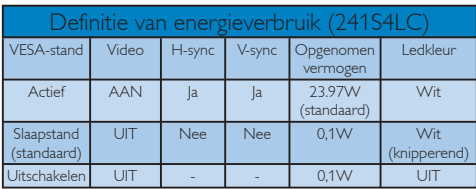

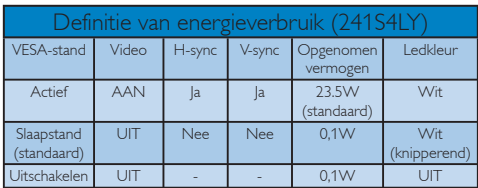

De volgende instelling wordt gebruikt om het stroomverbruik op deze monitor te meten.

Oorspronkelijke resolutie: 1920 x 1080 Contrast: 50% Helderheid: 250 nits Kleurtemperatuur: 6500k met volledig wit patroon

# **Opmerking**

Deze gegevens kunnen worden veranderd zonder kennisgeving.

# 6. Informatie over voorschriften

#### Lead-free Product

Lead free display promotes environmentally sound recovery and disposal of waste from electrical and electronic equipment. Toxic substances

like Lead has been eliminated and compliance with European community's stringent RoHs directive mandating restrictions on hazardous substances in electrical and electronic equipment have been adhered to in order to make Philips monitors safe to use throughout its life cycle.

#### Congratulations,

#### Your display is designed for both you and the planet!

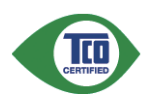

The display you have just purchased carries the TCO Certified label. This ensures that your display is designed, manufactured and tested

according to some of the strictest quality and environmental requirements in the world. This makes for a high performance product, designed with the user in focus that also minimizes the impact on the climate and our natural environment.

TCO Certified is a third party verified program, where every product model is tested by an accredited impartial test laboratory. TCO Certified represents one of the toughest certifications for displays worldwide.

#### Some of the Usability features of the TCO Certified for displays:

• Visual ergonomics for good image quality is tested to ensure top performance and reduce sight and strain problems. Important parameters are luminance, contrast, resolution, black level, gamma curve, colour and luminance uniformity and colour rendering

- Products are tested according to rigorous safety standards at impartial laboratories
- Electric and magnetic fields emissions as low as normal household background levels
- Low acoustic noise emissions (when applicable)

#### Some of the Environmental features of the TCO Certified for displays:

- The brand owner demonstrates corporate social responsibility and has a certified environmental management system (EMAS or ISO 14001)
- Very low energy consumption both in on- and standby mode minimize climate impact
- Restrictions on chlorinated and brominated flame retardants, plasticizers, plastics and heavy metals such as cadmium, mercury and lead (RoHS compliance)
- Both product and product packaging is prepared for recycling
- The brand owner offers take-back options

The requirements can be downloaded from our web site. The requirements included in this label have been developed by TCO Development in co-operation with scientists, experts, users as well as manufacturers all over the world. Since the end of the 1980s TCO has been involved in influencing the development of IT equipment in a more userfriendly direction. Our labeling system started with displays in 1992 and is now requested by users and ITmanufacturers all over the world. About 50% of all displays worldwide are TCO certified.

#### For more information, please visit www.tcodevelopment.com

For displays with glossy bezels the user should consider the placement of the display as the bezel may cause disturbing reflections from surrounding light and bright surfaces.

#### EPEAT

(www.epeat.net)

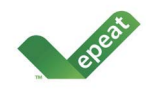

"The EPEAT (Electronic Product Environmental Assessment Tool) program evaluates computer desktops, laptops, and monitors

based on 51 environmental criteria developed through an extensive stakeholder consensus process supported by US EPA.

EPEAT system helps purchasers in the public and private sectors evaluate, compare and select desktop computers, notebooks and monitors based on their environmental attributes. EPEAT also provides a clear and consistent set of performance criteria for the design of products, and provides an opportunity for manufacturers to secure market recognition for efforts to reduce the environmental impact of its products."

#### Benefits of EPEAT

Reduce use of primary materials

Reduce use of toxic materials

Avoid the disposal of hazardous waste EPEAT'S requirement that all registered products meet ENERGY STAR's energy efficiency specifications, means that these products will consume less energy throughout their life.

## CE Declaration of Conformity

This product is in conformity with the following standards

- EN60950-1:2006 (Safety requirement of Information Technology Equipment)
- EN55022:2006 (Radio Disturbance requirement of Information Technology Equipment)
- EN55024:1998+A1:2001+A2:2003 (Immunity requirement of Information Technology Equipment)
- EN61000-3-2:2006 (Limits for Harmonic Current Emission)
- EN61000-3-3:1995+A1:2001+A2:2005 (Limitation of Voltage Fluctuation and Flicker) following provisions of directives applicable
- 2006/95/EC (Low Voltage Directive)
- 2004/108/EC (EMC Directive)

• 2005/32/EC (EuP Directive, EC No. 1275/2008 mplementing Directive for Standby and Off mode power consumption) and is produced by a manufacturing organization on ISO9000 level.

The product also comply with the following standards

- ISO9241-307:2008 (Ergonomic requirement, Analysis and compliance test methods for electronic visual displays)
- GS EK1-2000:2009 (GS mark requirement)
- prEN50279:1998 (Low Frequency Electric and Magnetic fields for Visual Display)
- MPR-II (MPR:1990:8/1990:10 Low Frequency Electric and Magnetic fields)
- TCO certified (Requirement for Environment Labeling of Ergonomics, Energy, Ecology and Emission, TCO: Swedish Confederation of Professional Employees) for TCO versions

## Energy Star Declaration

(www.energystar.gov)

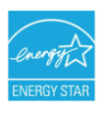

As an ENERGY STAR® Partner, we have determined that this product meets the ENERGY STAR® guidelines for energy efficiency.

# **A** Note

We recommend you switch off the monitor when it is not in use for a long time.

## Federal Communications Commission (FCC) Notice (U.S. Only)

- $\bigoplus$  This equipment has been tested and found to comply with the limits for a Class B digital device, pursuant to Part 15 of the FCC Rules. These limits are designed to provide reasonable protection against harmful interference in a residential installation. This equipment generates, uses and can radiate radio frequency energy and, if not installed and used in accordance with the instructions, may cause harmful interference to radio communications. However, there is no guarantee that interference will not occur in a particular installation. If this equipment does cause harmful interference to radio or television reception, which can be determined by turning the equipment off and on, the user is encouraged to try to correct the interference by one or more of the following measures:
- Reorient or relocate the receiving antenna.
- Increase the separation between the equipment and receiver.
- Connect the equipment into an outlet on a circuit different from that to which the receiver is connected.
- Consult the dealer or an experienced radio/ TV technician for help.

**Changes or modifications not expressly** approved by the party responsible for compliance could void the user's authority to operate the equipment.

Use only RF shielded cable that was supplied with the monitor when connecting this monitor to a computer device.

To prevent damage which may result in fire or shock hazard, do not expose this appliance to rain or excessive moisture.

THIS CLASS B DIGITAL APPARATUS MEETS ALL REQUIREMENTS OF THE CANADIAN INTERFERENCE-CAUSING EQUIPMENT REGULATIONS.

# FCC Declaration of Conformity

Declaration of Conformity for Products Marked with FCC Logo,

United States Only

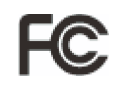

This device complies with Part 15 of the FCC Rules. Operation is subject to the following two conditions: (1) this device may not cause harmful interference, and (2) this device must accept any interference received, including interference that may cause undesired operation.

#### Commission Federale de la Communication (FCC Declaration)

Cet équipement a été testé et déclaré conforme auxlimites des appareils numériques de class B,aux termes de l'article 15 Des règles de la FCC. Ces limites sont conçues de façon à fourir une protection raisonnable contre les interférences nuisibles dans le cadre d'une installation résidentielle.

 CET appareil produit, utilise et peut émettre des hyperfréquences qui, si l'appareil n'est pas installé et utilisé selon les consignes données, peuvent causer des interférences nuisibles aux communications radio.

 Cependant, rien ne peut garantir l'absence d'interférences dans le cadre d'une installation particulière. Si cet appareil est la cause d'interférences nuisibles pour la réception des signaux de radio ou de télévision, ce qui peut être décelé en fermant l'équipement, puis en le remettant en fonction, l'utilisateur pourrait essayer de corriger la situation en prenant les mesures suivantes:

- Réorienter ou déplacer l'antenne de réception.
- Augmenter la distance entre l'équipement et le récepteur.
- Brancher l'équipement sur un autre circuit que celui utilisé par le récepteur.
- Demander l'aide du marchand ou d'un technicien chevronné en radio/télévision.

**O** Toutes modifications n'ayant pas reçu l'approbation des services compétents en matière de conformité est susceptible d'interdire à l'utilisateur l'usage du présent équipement.

N'utiliser que des câbles RF armés pour les connections avec des ordinateurs ou périphériques.

CET APPAREIL NUMERIQUE DE LA CLASSE B RESPECTE TOUTES LES EXIGENCES DU REGLEMENT SUR LE MATERIEL BROUILLEUR DU CANADA.

# EN 55022 Compliance (Czech Republic Only)

This device belongs to category B devices as described in EN 55022, unless it is specifically stated that it is a Class A device on the specification label. The following applies to devices in Class A of EN 55022 (radius of protection up to 30 meters). The user of the device is obliged to take all steps necessary to remove sources of interference to telecommunication or other devices.

Pokud není na typovém štítku počítače uvedeno, že spadá do do třídy A podle EN 55022, spadá automaticky do třídy B podle EN 55022. Pro zařízení zařazená do třídy A (chranné pásmo 30m) podle EN 55022 platí následující. Dojde-li k rušení telekomunikačních nebo<br>jiných zařízení je uživatel povinnen provést taková opatřgní, aby rušení odstranil.

#### Polish Center for Testing and Certification **Notice**

The equipment should draw power from a socket with an attached protection circuit (a threeprong socket). All equipment that works together (computer, monitor, printer, and so on) should have the same power supply source.

The phasing conductor of the room's electrical installation should have a reserve short-circuit protection device in the form of a fuse with a nominal value no larger than 16 amperes (A).

To completely switch off the equipment, the power supply cable must be removed from the power supply socket, which should be located near the equipment and easily accessible.

A protection mark "B" confirms that the equipment is in compliance with the protection usage requirements of standards PN-93/T-42107 and PN-89/E-06251.

#### Wymagania Polskiego Centrum Badań i Certyfikacji

**Frymagamia Folskiego Centrum Dauan i Centyjikacji**<br>Urządzenie powinno być zasiłane z gniazda z przyłączonym obwodem ochronnym (gniazdo z kolkiem). Współpracujące ze sobą urządzenia (komputer, monitor, drukarka) powinny by

Instalacja elektryczna pomieszczenia powinna zawierać w przewodzie fazowym rezerwową ochronę przed zwarciami, w postaci bezpiecznika o wartości znamionowej nie większej niż 16A (amperów). .<br>W celu całkowitego wyłączenia urządzenia z sieci zasilania, należy wyjąć wtyczkę kabla zasilającego z gniazdka, które powinno znajdować się w pobliżu urządzenia i być łatwo dostępne. zasnającego z gmazaka, które powinno znajowyce się w ponuzu urzątzema i być suwo obs<br>Znak bezpieczeństwa "B" potwierdza zgodność urządzenia z wymaganiami bezpieczeństwa<br>użytkowania zawartymi w PN-93/T-42107 i PN-89/E-46251

#### Pozostałe instrukcje bezpieczeństwa

- $^\bullet$  Nie należy używać wtyczek adapterowych lub usuwać kołka obwodu ochronnego z wtyczki leżeki konieczne jest użycie przedłubacza to należy użyć przedłużacza 3-żylowego z prawidlowo połączonym przewodem ochronnym.
- $^\bullet$  System komputerowy należy zabezpieczyć przed nagłymi, chwilowymi wzrostami lub spadkami napięcią, używając eliminatora przepięć, urządzenia dopasowującego lub bezzakłoceniowego źródła zasilania.
- \* Należy upewnić się, aby nie nie leżało na kablach systemu komputerowego, oraz aby kabl<br>były umieszczone w miejscu, gdzie można byłoby na nie nadeptywać lub potykać się o ni oraz aby kable nie
- · Nie należy rozlewać napojów ani innych płynów na system komputerowy.
- Nie natezy oznaczony na mnych pojmow na system komputerowego, gdyż może bie powodować postanie zamienie prądmu sporzez przez przez przez przez przez przez przez przez przez przez przez przez przez przez przez przez przez

#### North Europe (Nordic Countries) Information

Placering/Ventilation

#### VARNING:

FÖRSÄKRA DIG OM ATT HUVUDBRYTARE OCH UTTAG ÄR LÄTÅTKOMLIGA, NÄR DU STÄLLER DIN UTRUSTNING PÅPLATS.

#### Placering/Ventilation ADVARSEL:

SØRG VED PLACERINGEN FOR, AT NETLEDNINGENS STIK OG STIKKONTAKT ER NEMT TILGÆNGELIGE.

#### Paikka/Ilmankierto VAROITUS: SIJOITA LAITE SITEN, ETTÄ VERKKOJOHTO VOIDAAN TARVITTAESSA HELPOSTI IRROTTAA PISTORASIASTA.

Plassering/Ventilasjon

#### ADVARSEL:

NÅR DETTE UTSTYRET PLASSERES, MÅ DU PASSE PÅ AT KONTAKTENE FOR STØMTILFØRSEL ER LETTE Å NÅ.

#### BSMI Notice (Taiwan Only)

符合乙類資訊產品之標準

## Ergonomie Hinweis (nur Deutschland)

Der von uns gelieferte Farbmonitor entspricht den in der "Verordnung über den Schutz vor Schäden durch Röntgenstrahlen" festgelegten Vorschriften.

Auf der Rückwand des Gerätes befindet sich ein Aufkleber, der auf die Unbedenklichkeit der Inbetriebnahme hinweist, da die Vorschriften über die Bauart von Störstrahlern nach Anlage III ¤ 5 Abs. 4 der Röntgenverordnung erfüllt sind.

Damit Ihr Monitor immer den in der Zulassung geforderten Werten entspricht, ist darauf zu achten, daß

- 1. Reparaturen nur durch Fachpersonal durchgeführt werden.
- 2. nur original-Ersatzteile verwendet werden.
- 3. bei Ersatz der Bildröhre nur eine bauartgleiche eingebaut wird.

Aus ergonomischen Gründen wird empfohlen, die Grundfarben Blau und Rot nicht auf dunklem Untergrund zu verwenden (schlechte Lesbarkeit und erhöhte Augenbelastung bei zu geringem Zeichenkontrast wären die Folge). Der arbeitsplatzbezogene Schalldruckpegel nach DIN 45 635 beträgt 70dB (A) oder weniger.

⚠ ACHTUNG: BEIM AUFSTELLEN DIESES GERÄTES DARAUF ACHTEN, DAß NETZSTECKER UND NETZKABELANSCHLUß LEICHT ZUGÄNGLICH SIND.

#### China RoHS

The People's Republic of China released a regulation called "Management Methods for Controlling Pollution by Electronic Information Products" or commonly referred to as China RoHS. All products are produced and sold for China market have to meet China RoHS request.

中国大陆RoHS

根据中国大陆《电子信息产品污染控制管理办法》(也称为中国大陆RoHS), 似流——画穴(lì 飞兮,旧恋) 出门采注的自注分流》(巴弥)——画穴出穴<br>以下部分列出了本产品中可能包含的有毒有害物质或元素的名称和含量

太寿活用之产品

显示器(液晶及CRT)

有毒有害物质或元素

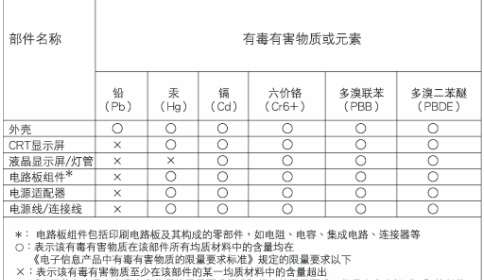

《电子信息产品中有毒有害物质的限量要求标准》规定的限量要求;但是上表中打"×"的部件, 符合欧盟RoHS法规要求(属于豁免的部分)

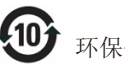

# 环保使用期限

此标识指期限(十年),电子信息产品中含 有的有毒有害物质或元素在正常使用的条件 下不会发生外泄或突变, 电子信息产品用户 使用该电子信息产品不会对环境造成严重污 染或对其人身、财产造成严重损害的期限。

#### 中国能源效率标识

根据中国大陆《能源效率标识管理办法》本显示器符合以下要求:

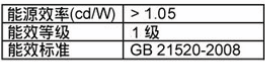

详细有关信息请查阅中国能效标识网: http://www.energylabel.gov.cn/

《废弃电器电子产品回收处理管理条例》提示性说明

为了更好地关爱及保护地球,当用户不再需要此产品或产品 寿命终止时,请遵守国家废弃电器电子产品回收处理相关法 律法规, 将其交给当地具有国家认可的回收处理资质的厂商 进行回收处理。

# 7. Klantenzorg En Garantie

#### 7.1 Het beleid van Philips m.b.t. pixeldefecten in platte beeldschermen

Philips streeft ernaar producten van de hoogste kwaliteit te leveren. Wij gebruiken een aantal van de meest geavanceerde productieprocessen in de branche en oefenen strikte kwaliteitscontrole uit. Pixel- of subpixeldefecten in de tft-schermen die gebruikt worden voor platte beeldschermen kunnen soms echter niet worden vermeden. Geen enkele fabrikant kan garanderen dat alle panelen vrij van pixeldefecten zijn, maar Philips garandeert dat elke monitor die een onaanvaardbaar aantal defecten heeft onder garantie zal worden gerepareerd of vervangen. Deze mededeling geeft een uitleg van de verschillende soorten pixeldefecten en definieert het aanvaardbare defectenniveau voor elk soort. Om voor reparatie of vervanging onder garantie in aanmerking te komen, moet het aantal pixeldefecten in een tftscherm deze aanvaardbare niveaus overschrijden. Bijvoorbeeld niet meer dan 0,0004 % van de subpixels in een monitor mag defect zijn. Omdat sommige soorten of combinaties van pixeldefecten eerder opgemerkt worden dan anderen, stelt Philips bovendien de kwaliteitsnormen daarvoor zelfs hoger. Deze garantie is wereldwijd geldig.

![](_page_41_Figure_4.jpeg)

#### Pixels en subpixels

Een pixel, of beeldelement, is samengesteld uit drie subpixels in de hoofdkleuren rood, groen en blauw. Een groot aantal pixels tezamen vormen een beeld. Wanneer alle subpixels van een pixel verlicht zijn, verschijnen de drie gekleurde subpixels samen als een enkele witte pixel. Wanneer ze allemaal donker zijn, verschijnen de drie gekleurde subpixels samen als een enkele

zwarte pixel. Andere combinaties van verlichte en donkere subpixels verschijnen als enkele pixels van andere kleuren.

#### Soorten pixeldefecten

Pixel- en subpixeldefecten verschijnen op verschillende manieren op het scherm. Er zijn twee categorieën pixeldefecten en een aantal verschillende soorten subpixeldefecten in elke categorie.

#### Heldere puntdefecten

Heldere puntdefecten doen zich voor als pixels of subpixels die altijd verlicht of 'aan' zijn. Dat wil zeggen, een heldere punt is een subpixel die duidelijk afsteekt op het scherm als de monitor een donker patroon weergeeft. Dit zijn de mogelijke soorten Heldere puntdefecten:

![](_page_41_Picture_12.jpeg)

Eén verlichte rode, groene of blauwe subpixel

![](_page_41_Picture_14.jpeg)

Twee naast elkaar gelegen verlichte subpixels:

- $root + blauw = paars$
- $root + green = geel$
- $groen + blauw = cyaan (lichtblauw)$

![](_page_42_Picture_1.jpeg)

Drie naast elkaar gelegen verlichte subpixels (één witte pixel)

# **Opmerking**

Een rode of blauwe heldere punt moet meer dan 50 procent helderder zijn dan aangrenzende punten, terwijl een groene heldere punt 30 procent helderder is dan aangrenzende punten.

#### Zwarte puntdefecten

Zwarte puntdefecten doen zich voor als pixels of subpixels die altijd donker of 'uit' zijn.

Dat wil zeggen, een zwarte dot is een subpixel die duidelijk afsteekt op het scherm als de monitor een licht patroon weergeeft. Dit zijn de mogelijke soorten zwarte puntdefecten:

![](_page_42_Figure_8.jpeg)

## Nabijheid van pixeldefecten

Omdat pixel- en subpixeldefecten van hetzelfde soort die dicht bij elkaar in de buurt zijn eerder opgemerkt kunnen worden, specificeert Philips ook de toleranties voor de nabijheid van pixeldefecten.

#### Pixeldefecttoleranties

Om voor reparatie of vervanging vanwege pixeldefecten tijdens de garantieperiode in aanmerking te komen, moet een tft-scherm in een platte beeldschermmonitor van Philips pixel- of subpixeldefecten hebben die de in de onderstaande tabellen vermelde toleranties overschrijden.

![](_page_42_Figure_13.jpeg)

![](_page_43_Picture_67.jpeg)

![](_page_43_Picture_68.jpeg)

![](_page_43_Picture_69.jpeg)

# **Opmerking**

1 of 2 defecte subpixels naat elkaar komen overeen met 1 defect punt Deze monitor voldoet aan ISO9241-307. (ISO9241-307: Ergonomische vereiste, analyse- en testmethodieken voor elektronische visuele beeldschermen)

# 7.2 Klantenzorg en garantie

#### Klantenzorg en garantie

Voor informatie over de garantiedekking en de vereisten voor extra ondersteuning die geldig is voor uw regio, kunt u terecht op de website www.philips.com/support. U kunt ook contact opnemen met het nummer van het Philips Customer Care-centrum dat hieronder is vermeld.

#### Contactgegevens voor de regio WEST-EUROPA:

![](_page_44_Picture_100.jpeg)

#### Contactgegevens voor de regio MIDDEN- EN OOST-EUROPA:

![](_page_45_Picture_122.jpeg)

## Contactgegevens voor de LATIJNS-AMERIKA:

![](_page_45_Picture_123.jpeg)

#### Contactgegevens voor NOORD-AMERIKA:

![](_page_45_Picture_124.jpeg)

## Contactgegevens voor China:

## China

Klantnummer: 4008 800 008

## Contactgegevens voor de APMEA-regio:

![](_page_46_Picture_184.jpeg)

# 8. Problemen oplossen & veelgestelde vragen

#### 8.1 Problemen opsporen en oplossen

Deze pagina behandelt de problemen die u als gebruiker zelf kunt oplossen. Kunt u aan de hand hiervan uw probleem niet oplossen neem dan contact op met een servicevertegenwoordiger van Philips.

## Voorkomende problemen

#### Geen beeld (voedings-LED niet opgelicht)

- Zorg ervoor dat het netsnoer op het stopcontact aangesloten is en achterop de monitor.
- Zet de hoofdschakelaar op de voorzijde van de monitor in de stand UIT en daarna weer op AAN.

#### Geen beeld (wit knipperend voedings-LED)

- Zorg ervoor dat de computer ingeschakeld is.
- Controleer of de signaalkabel is aangesloten op de computer.
- Controleer of er geen pinnen van de monitorkabel verbogen zijn. Buig ze voorzichtig recht of vervang de kabel.
- De energiebesparing kan actief zijn

## Op het scherm staat

![](_page_47_Picture_14.jpeg)

- Controleer of de monitorkabel is aangesloten op de computer. (zie ook de Snelgids).
- Controleer of er geen pinnen van de monitorkabel verbogen zijn.
- Zorg ervoor dat de computer ingeschakeld is.

#### De knop AUTO werkt niet

• De auto-functie is alleen van toepassing in de analoge VGA-modus. Als het resultaat niet voldoet, kunt u handmatige aanpassingen aanbrengen via het OSD-menu.

# **Opmerking**

De Auto-functie is niet van toepassing in de DVIdigitale modus omdat deze functie niet nodig is.

#### Zichtbare tekens van rook of vonken

- Voer geen stappen uit van de probleemoplossing
- Koppel de monitor onmiddellijk los van de voedingsbron voor uw veiligheid.
- Neem onmiddellijk contact op met de klantendienst van Philips.

## 2 Beeldproblemen

#### Beeld staat niet in het midden

- Pas de beeldpositie aan met de functie "Auto" in het OSD-hoofdmenu.
- Stel de beeldpositie in met Fase, Klok van de hoofdinstellingen in het OSD-menu. Dit is alleen geldig in de VGA-modus.

#### Beeld trilt op het scherm

• Controleer of de signaalkabel goed op de videokaart van de computer bevestigd is.

#### Verticaal geflikker in het beeld

![](_page_47_Picture_33.jpeg)

- Pas de beeldpositie aan met de functie "Auto" in het OSD-hoofdmenu.
- Elimineer de verticale balken met Fase, Klok van de hoofdinstellingen in het OSD-menu. Dit is alleen geldig in de VGA-modus.

#### Horizontaal geflikker in het beeld

![](_page_48_Picture_178.jpeg)

- Pas de beeldpositie aan met de functie "Auto" in het OSD-hoofdmenu.
- Elimineer de verticale balken met Fase, Klok van de hoofdinstellingen in het OSD-menu. Dit is alleen geldig in de VGA-modus.

#### beeld is wazig, onduidelijk of te donker

• Stel contrast en helderheid bij met het OSDmenu.

#### Er verschijnt een "nabeeld" of "geestbeeld" door "inbranden", zelfs na het uitschakelen

- Een ononderbroken weergave van stilstaande of statische beelden gedurende een langere periode kan een "ingebrand beeld", "nabeeld" of "schaduwbeeld" veroorzaken. Dit is een bekend fenomeen in de beeldschermtechnologie. In de meeste gevallen verdwijnt dit "ingebrand beeld", "nabeeld" of "schaduwbeeld" geleidelijk enige tijd nadat de voeding werd uitgeschakeld.
- Activeer altijd een programma met een bewegende schermbeveiliging wanneer u de monitor onbewaakt achterlaat.
- Activeer altijd een toepassing voor het periodiek vernieuwen van het scherm als u het beeldscherm ongewijzigde statische inhoud zal weergeven.
- Ernstige symptomen van een "ingebrand beeld", "nabeeld" of "schaduwbeeld" zullen niet verdwijnen en kunnen niet worden hersteld. De hierboven vermelde schade wordt niet gedekt door uw garantie.

#### Beeld is vervormd. Tekst is wazig en gerafeld

Zet de beeldresolutie van de computer op dezelfde waarde als de aanbevolen waarde voor de monitor.

#### Groene, rode, blauwe, zwarte en witte punten op het scherm

• De resterende punten zijn een normaal kenmerk van de LCD-schermen die in de moderne technologie worden gebruikt. Raadpleeg het pixelbeleid voor meer informatie.

## Het "voedingslampje" is te sterk en stoort

• U kunt de helderheid van het controlelampje veranderen met de instellingen in het OSDmenu.

Voor meer hulp, zie de lijst van

Klanteninformatiecentra en neem contact op met een vertegenwoordiger van Philips klantenservice.

## 8.2 Veelgestelde vragen SmartControl Premium

- V1. Ik wissel de monitor bij een PC om voor een andere en de SmartControl Premium is plotseling onbruikbaar. Wat moet ik doen?
- A: Start uw pc opnieuw op en kijk of SmartControl Premium kan werken. Anders zult u SmartControl Premium moeten verwijderen en opnieuw installeren om zeker te zijn dat het juiste stuurprogramma is geïnstalleerd.

#### V2. De functies van de SmartControl Premium werkten eerder goed, maar nu niet meer. Wat kan ik doen?

- A: Hebt u de volgende handelingen uitgevoerd, dan kan het nodig zijn het stuurprogramma van de monitor opnieuw te installeren.
	- Videokaart vervangen door een andere
	- Videostuurprogramma bijwerken
	- Werkzaamheden aan het besturingssysteem, zoals een service pack of patch
	- Windows bijwerken en een bijgewerkte monitor en/of videostuurprogramma gebruiken
	- Windows werd gestart terwijl de monitor uitgeschakeld was of niet aangesloten. Om dit te onderzoeken, klikt u met de rechterknop op Deze computer en kiest u Eigenschappen -> Hardware -> Apparaatbeheer.

Staar er "Plug and Play Monitor" onder Monitor, dan is een herinstallatie nodig. Verwijder SmartControl Premium en installeer het programma opnieuw.

- V3. Nadat SmartControl Premium is geïnstalleerd, verschijnt er na enige tijd niets op het scherm wanneer op het tabblad SmartControl Premium wordt geklikt, of er verschijnt een foutmelding. Wat is er aan de hand?
- A: Het is mogelijk dat uw grafische adapter niet compatibel is met SmartControl Premium. Is de videokaart van een van de hierboven genoemde merken, probeer dan het nieuwste stuurprogramma te downloaden van de website van de fabrikant. Installeer het stuurprogramma. Verwijder SmartControl Premium en installeer de toepassing opnieuw.

 Werkt het dan nog steeds niet, dan is uw videokaart helaas niet ondersteund. Bezoek de website van Philips en controleer of er een bijgewerkt SmartControl Premiumstuurprogramma beschikbaar is.

- V4. Klik ik op Productinformatie, dan zie ik maar een deel van de gegevens. Wat is er gebeurd?
- A: Het kan zijn dat het stuurprogramma van uw videokaart niet de laatste versie is met volledige ondersteuning van DDC/CIinterface. Probeer de nieuwste versie van het stuurprogramma te downloaden van de website van de fabrikant. Installeer het stuurprogramma. Verwijder SmartControl Premium en installeer de toepassing opnieuw.

![](_page_49_Picture_17.jpeg)

#### V5. Ik ben de PIN-code voor de Diefstalpreventie vergeten. Wat kan ik nog doen?

A: Het servicecentrum van Philips heeft het recht een wettige identificatie en machtiging te vragen om vast te stellen wie de eigenaar van de monitor is.

> Let op dat de anti-diefstalfunctie een handige en gratis functie is. De gebruiker of organisatie die de pincodes instelt is zelf verantwoordelijk voor het beheer van de pincodes.

 Mocht u de pincode zijn vergeten, kan de klantenservice van Philips deze tegen kostprijs opnieuw instellen nadat is gecontroleerd of u de eigenaar bent. Let op dat dit geen onderdeel is van de garantie.

## V6. In een monitor met de SmartImagefunctie, reageert het sRGB-schema van de kleurtemperatuurfunctie in SmartControl Premium niet. Hoe komt dat?

A: Is Smartlmage actief, dan is het sRGBschema automatisch inactief. Om sRGB te kunnen gebruiken, moet u eerst Smartlmage inactiveren met de knop op de voorkant van de monitor.

#### 8.3 Algemene FAQs

#### V1: Wat moet ik doen als de monitor na installatie toont "Deze videostand kan niet weergegeven worden'?

- A: De aanbevolen resolutie voor dit beeldscherm: 1920 x 1080 @ 60Hz.
	- Maak alle kabels los en sluit de computer aan op de monitor die u vroeger gebruikte.
	- Selecteer in het startmenu van Windows: Instellingen/Configuratiescherm. Kies in het Configuratiescherm Beeldscherm. Klik in de Eigenschappen voor Beeldscherm de tab Instellingen. Zet het schuifje onder Beeldschermresolutie in de stand 1920 x 1080 pixels.
	- Open 'Geavanceerd' en zet de Vernieuwingsfrequentie op 60Hz. Klik daarna op OK.
	- Herstart de computer en herhaal stap 2 en 3 om te controleren dat de computer nu is ingesteld op  $1920 \times 1080$  @ 60Hz.
	- Sluit de computer weer af, verwijder de oude monitor en sluit het beeldscherm van Philips weer aan.
	- Zet de monitor en daarna de computer weer aan.

#### V2: Wat doet de aanbevolen vernieuwingsfrequentie voor een beeldscherm?

A: De aanbevolen vernieuwingsfrequentie voor beeldschermen is 60Hz. Ziet u storingen op het scherm, dan kunt u er 75Hz van maken om te zien of dat het probleem oplost.

#### V3: Waarvoor zijn de .inf- en .icm-bestanden op de cd-rom? Hoe installeer ik de stuurprogramma's (.inf en .icm)?

A: Dit zijn de stuurprogramma's voor de monitor. Volg de instructies in de handleiding om ze te installeren. De computer kan u om stuurprogramma's vragen (.inf- en .icmbestanden) of een schijf als u de monitor voor het eerst installeert. Volg de instructies om de meegeleverde cd-rom te gebruiken. De monitorstuurprogramma's (.inf- en .icm-bestanden) worden automatisch geïnstalleerd.

#### V4: Hoe stel ik de resolutie in?

A: Uw videokaart, het grafische stuurprogramma en de monitor bepalen samen welke resoluties mogelijk zijn. U kunt de gewenste resolutie selecteren in het Configuratiescherm van Windows® met de "Eigenschappen van Beeldscherm".

#### V5: Wat doe ik als ik in de war raak met de monitorinstellingen?

A: Druk op de knop OK en selecteer 'Reset' om de oorspronkelijke fabrieksinstellingen te herstellen.

#### V6: Is het beeldscherm bestand tegen krassen?

A: In het algemeen is het verstandig de oppervlakte van het paneel niet bloot te stellen aan schokken en aan contact met scherpe of botte voorwerpen. Hanteert u de monitor, zorg er dan voor dat er geen druk op de oppervlakte van het paneel wordt uitgeoefend. Het zou de garantie nadelig kunnen beïnvloeden.

## V7: Hoe maak ik het beeldscherm schoon?

A: Voor normale schoonmaakwerkzaamheden gebruikt u een schone, zachte doek. Eventueel kunt u isopropanol gebruiken. Gebruik geen andere schoonmaakmiddelen zoals ethanol, aceton, hexaan enz.

#### V8: Kan ik de kleurinstelling van de monitor veranderen?

- A: Ja, u verandert de kleurinstelling met het OSD-menu als volgt.
- Druk op "OK" om het OSD-menu (On Screen Display) weer te geven.
- Druk op de "Pijl omlaag" om de optie "Kleur" te selecteren en druk vervolgens op "OK" om de kleurinstelling te openen. Er zijn drie instellingen, zoals hieronder weergegeven.
	- 1. Kleurtemperatuur; de zes instellingen zijn 5000K, 6500K, 7500K, 8200K, 9300K en 11500K. In de buurt van 5000K lijkt het scherm 'warm,' met een roodwitte kleurtoon, terwijl een temperatuur van 11500K een

'koele, blauwwitte' toon geeft."

- 2. sRGB; dit is een standaardinstelling voor de juiste kleuruitwisseling tussen verschillende apparaten (zoals digitale camera's, monitoren, printers, scanners enz.)
- 3. Door gebruiker gedefinieerd; de gebruiker kan zijn/haar voorkeurskleur kiezen door rood, blauw en groen in te stellen.

# **G** Opmerking

Een meting van de lichtkleur die uitgestraald wordt door een gloeiend lichaam. Deze waarde wordt uitgedrukt in de absolute temperatuurschaal (in kelvin). Een lage temperatuur, zoals 2004K is rood, een hoge temperatuur als 9300K is blauw. Neutrale temperaturen zijn wit, bij 6504K.

#### V9: Kan het beeldscherm van Philips op de muur worden gemonteerd?

A: Ja. Beeldschermen van Philips hebben deze mogelijkheid. Op de achterzijde bevinden zich gestandaardiseerde VESA –montagegaten, zodat de monitor op de meeste gestandaardiseerde VESAarmen gemonteerd kan worden. Wij raden u aan contact op te nemen met uw verkoopvertegenwoordiger van Philips voor meer informatie.

#### V10: Kan ik het beeldscherm op elke computer, elk werkstation en elke Mac aansluiten?

A: Ja. Alle beeldschermen van Philips zijn volledig compatibel met standaardcomputers, Macs en werkstations. Het kannodig zijn een verloopstuk te gebruiken voor het aansluiten van de monitor op een Mac. Neem contact op met uw Philips-leverancier voor meer informatie.

## V11: Zijn beeldschermen van Philips Plug-and-Play?

A: Ja, de monitoren zijn compatibel met Plug-and-Play van Windows 7/Vista/XP/NT, Mac OSX, Linux.

#### V12: Wat is inbranden, wat is een nabeeld of geestbeeld op een beeldscherm?

A: Een ononderbroken weergave van stilstaande of statische beelden gedurende een langere periode kan een "ingebrand beeld", "nabeeld" of "schaduwbeeld" veroorzaken. Dit is een bekend fenomeen in de beeldschermtechnologie. Meestal verdwijnt het "geestbeeld" na enige tijd nadat het scherm is uitgeschakeld.

 Activeer altijd een programma met een bewegende schermbeveiliging wanneer u de monitor onbewaakt achterlaat.

 Activeer altijd een toepassing voor het periodiek vernieuwen van het scherm als u het beeldscherm ongewijzigde statische inhoud zal weergeven.

## **Waarschuwing**

Ernstig "inbranden", een ernstig "nabeeld" of "geestbeeld" verdwijnt niet en kan niet gerepareerd worden. De hierboven vermelde schade wordt niet gedekt door uw garantie.

#### V13: Waarom toont het scherm geen scherpe tekst en zijn de tekens gerafeld?

A: Het beeldscherm functioneert het best bij de eigen resolutie van 1920 x 1080 @ 60Hz. Voor het beste resultaat gebruikt u deze resolutie.

![](_page_54_Picture_0.jpeg)

2011 © Koninklijke Philips Electronics N.V. Alle rechten voorbehouden.

Philips en het Philips-schildembleem zijn gedeponeerde handelsmerken van Koninklijke Philips Electronics N.V. en worden gebruikt onder de licentie van Koninklijke Philips Electronics N.V.

De specificaties zijn onderhevig aan wijzigingen zonder kennisgeving.

M4241SE1Q